Ubion

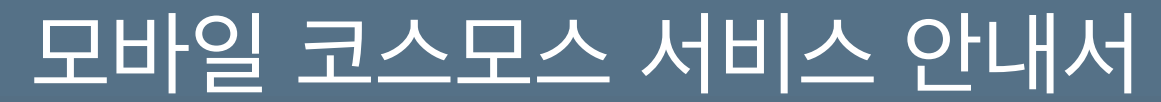

Learning Management System **Coursemos** Mobile Quick Manual Kit

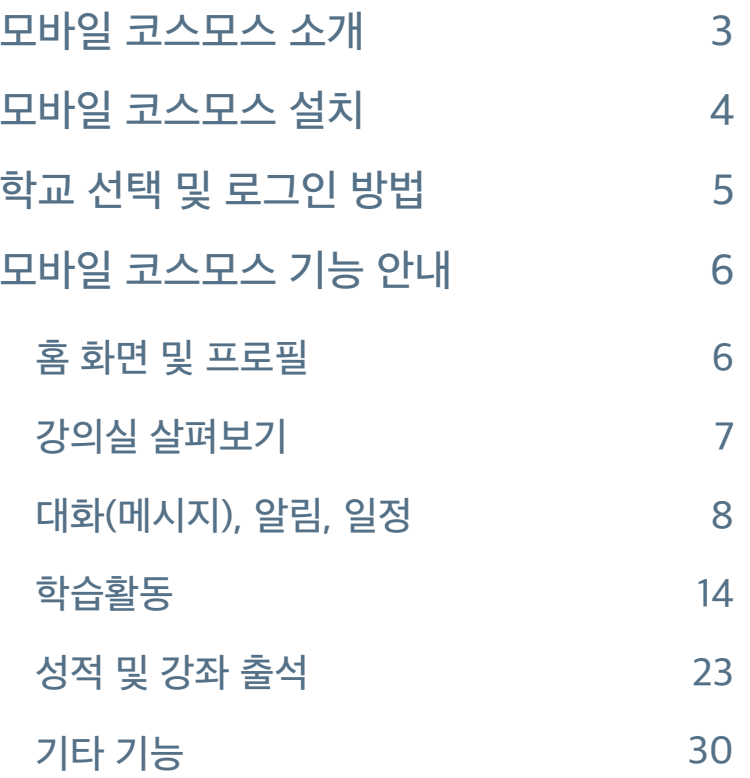

코스모스 어플리케이션을 이용해 PC환경의 LMS 기능을 모바일에서 경험할 수 있습니다. 강좌, 메시지, 알림 등 기능 뿐 아니라 타임라인 방식의 강의실 인터페이스도 그대로 전달합니다. 토론, 퀴즈, 동영상 보기 등 학습활동을 지원하며 모바일웹과 차별된 푸시(Push) 알림 기능을 제공합니다.

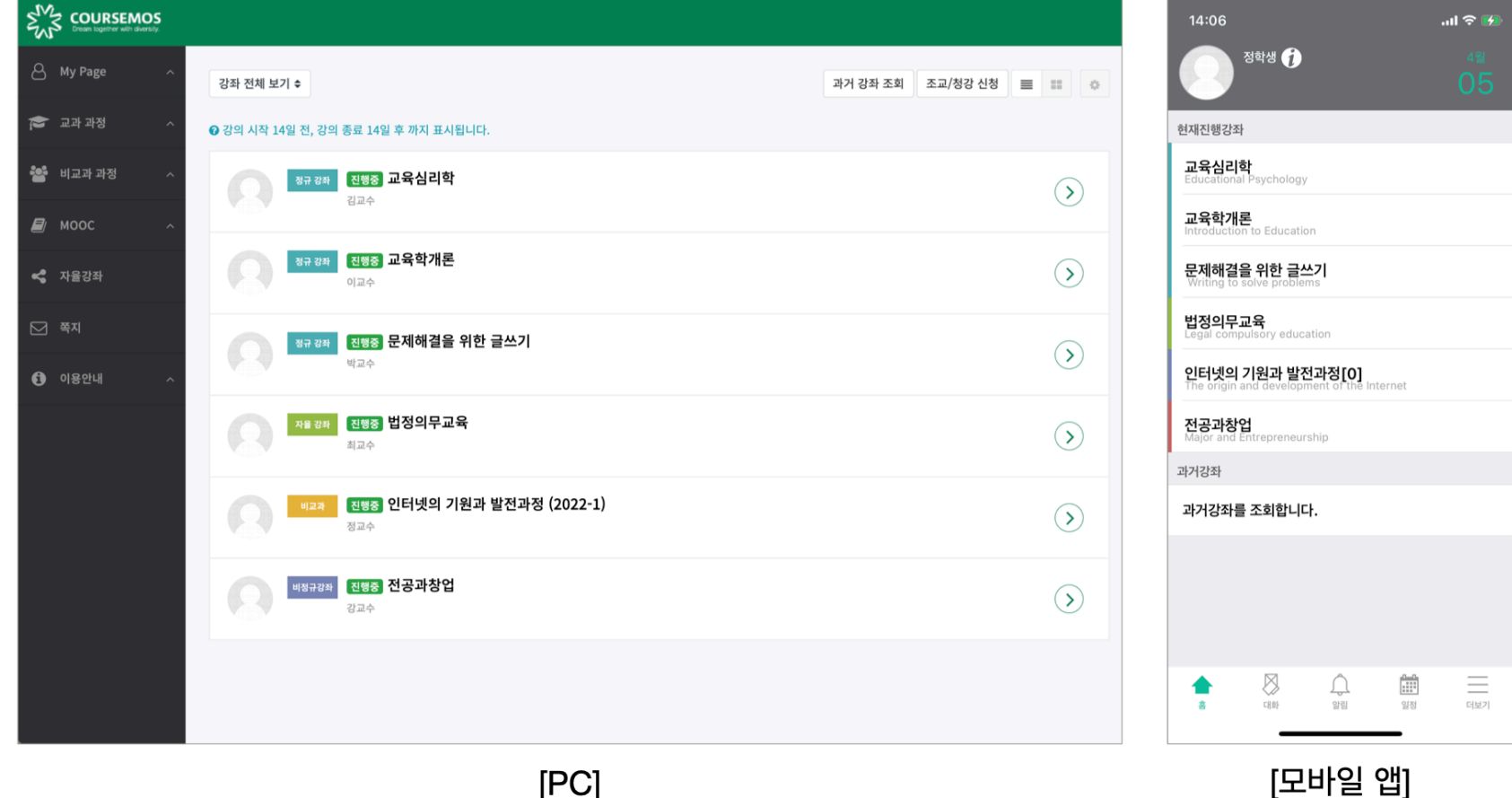

모바일 코스모스는 iOS와 안드로이드 운영체제를 지원합니다. App Store 또는 Google Play에서 **"코스모스"**를 검색하여 어플리케이션을 설치합니다.

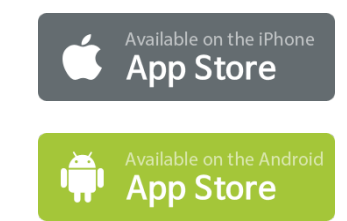

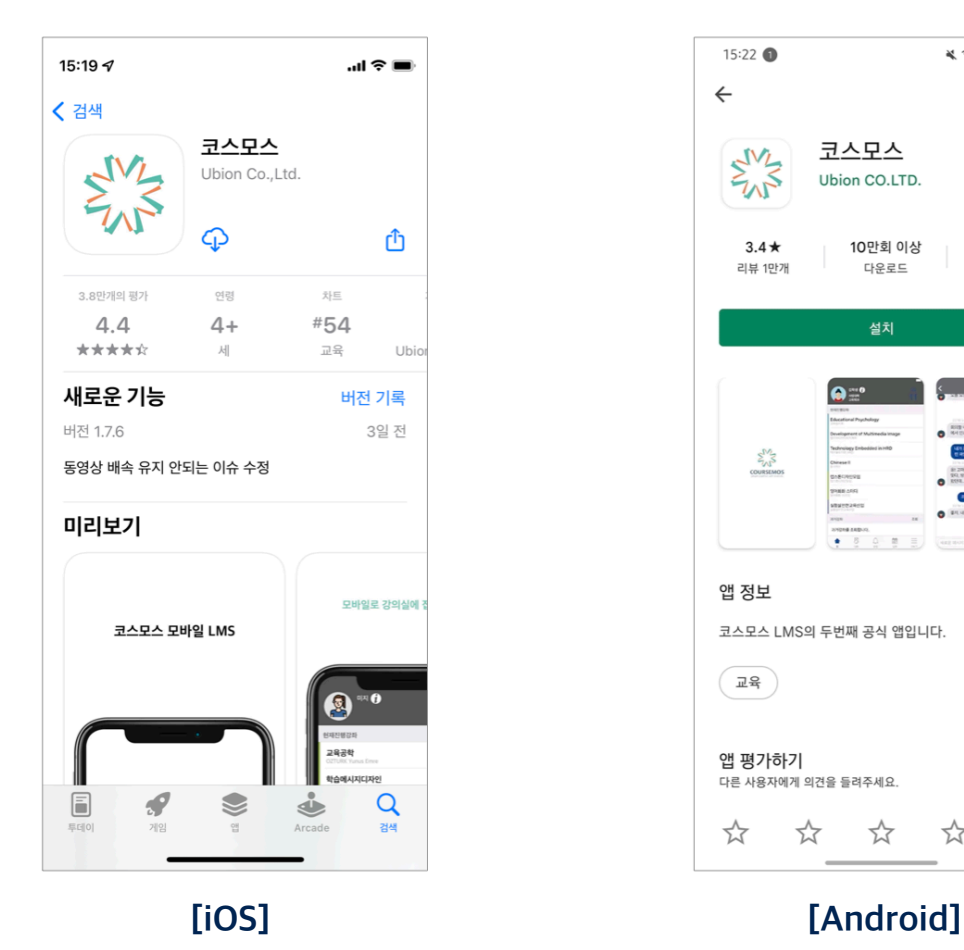

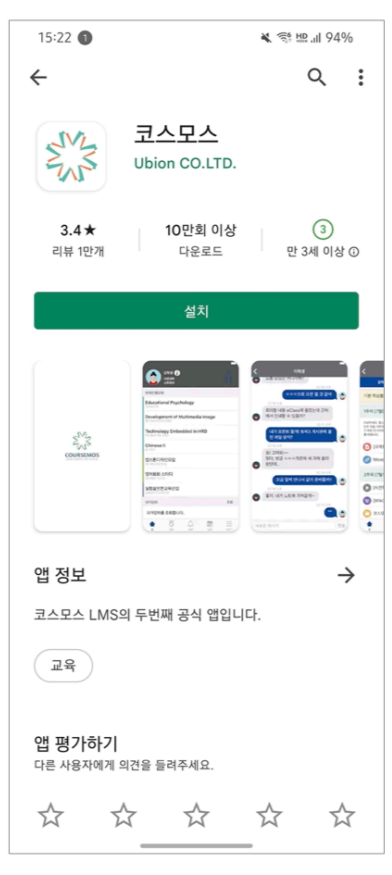

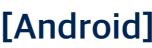

# 학교 선택 및 로그인 방법

모바일 코스모스는 코스모스 LMS를 사용하는 학교의 모든 학생·교수님이 사용하실 수 있는 앱이며 지속적인 관리와 기능 업데이트를 제공합니다.

- 1. 설치한 코스모스(Coursemos) 어플리케이션을 실행합니다.
- 2. 상단의 입력창에 학교명을 입력합니다.

학교가 선택되면 학교 로고가 나타납니다.

- 3. 중앙의 입력창에 학번(또는 교번)을 입력합니다.
- 4. 하단의 입력창에 비밀번호를 입력합니다.
- 5. 모든 입력창에 입력이 완료되면 로그인 버튼을 클릭합니다.
- 6. 정상적으로 로그인이 되면 프로필 및 강좌목록이 나타납니다.

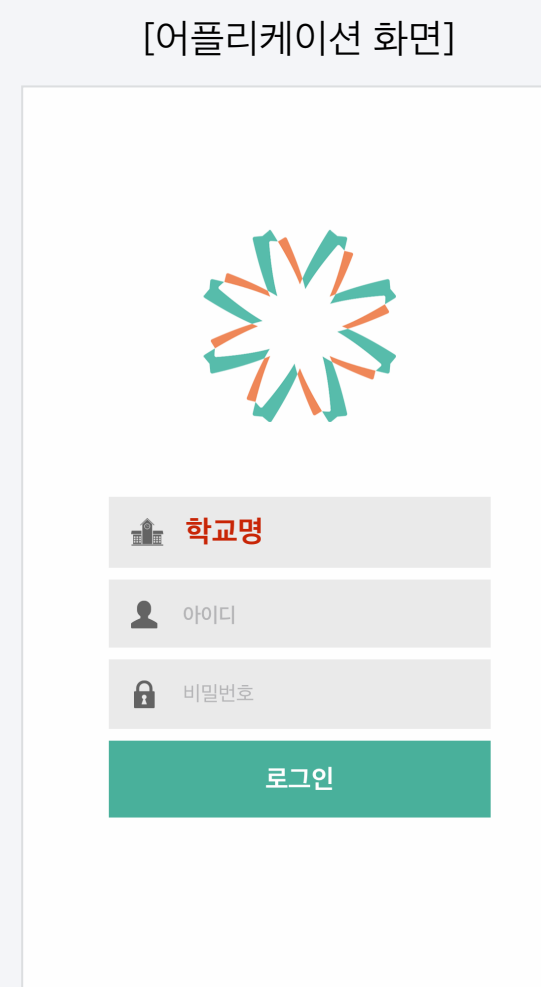

## 홈 화면 및 프로필

### [어플리케이션 화면]

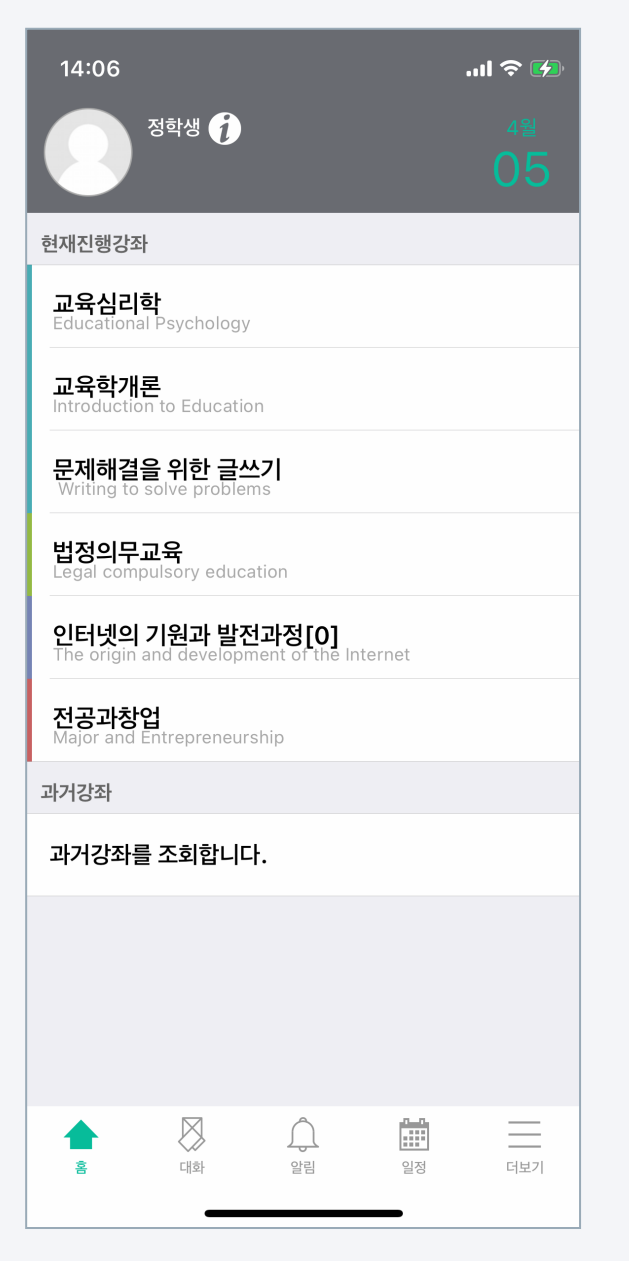

홈 화면에서 참여하는 강좌를 클릭해 접속할 수 있으며, PC환경과 연동되는 프로필 정보를 확인하고 사진을 바꿀 수 있습니다.

- 1. 홈 화면 상단의 프로필 영역에서 소속학과와 LMS에서 쓰이는 사진을 확 인할 수 있습니다.
- 2. [ i ] 아이콘을 눌러 연락처 정보를 확인하고 프로필 이미지를 변경할

수 있습니다. 프로필 이미지는 PC환경과 연동됩니다.

- 3. 현재진행중인 강좌 영역에는 사용자(학생 및 교수)가 참여하는 정규강좌를 비롯해 LMS의 다양한 강좌가 모두 나타납니다.
- 4. 강좌명을 클릭해 강의실로 이동할 수 있습니다.
- 5. 홈 화면 하단의 과거강좌 영역에서는 지난연도-학기의 강좌를 검색하고 접속할 수 있습니다.

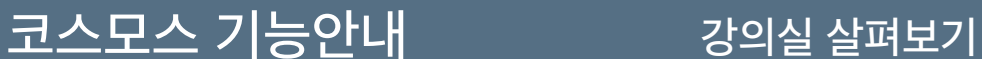

모바일 코스모스는 편리한 사용을 위해 PC환경과 동일한 강의실 인터페이스를 제공합니다. 주차별 타임라인 위에서 학습활동을 클릭하여 시작할 수 있습니다.

- 1. 홈 화면에서 강좌를 클릭해 접속하면 강의정보(강의실)가 나타납니다.
- 
- 2. 강의 개요는 공지사항, Q&A(질의응답) 및 교수님이 작성한 강좌의 소개문구가 나타나는 영역입니다.
- 3. 강의실은 학습이 진행되고 있는 주차가 자동적으로 열립니다. 이번주에 학습해야 할 학습활동을 클릭해 바로 시작할 수 있습니다.
- 4. 닫혀 있는 주차 버튼을 클릭해 지난 주차 및 미래 주차의 학습할 활동과 자원을 미리 확인할 수 있습니다.
- 5. 강의실 밖으로 이동할 때는 좌측 상단 < 아이콘을 클릭하여

홈 화면으로 이동할 수 있습니다.

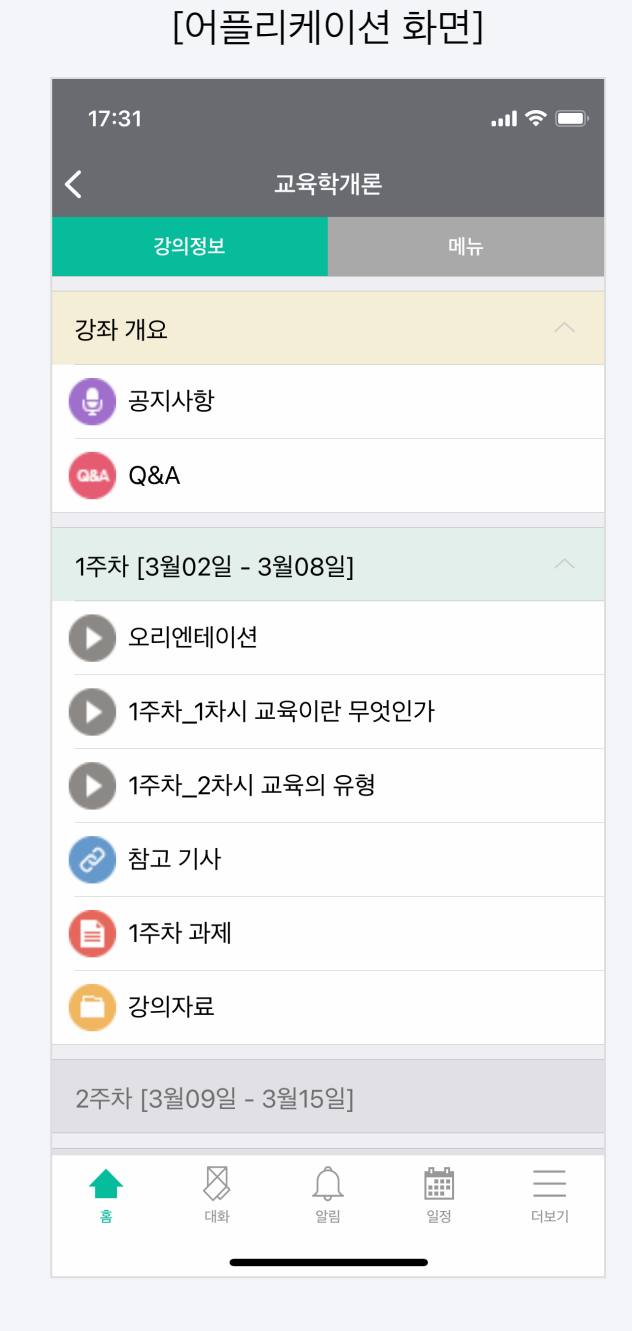

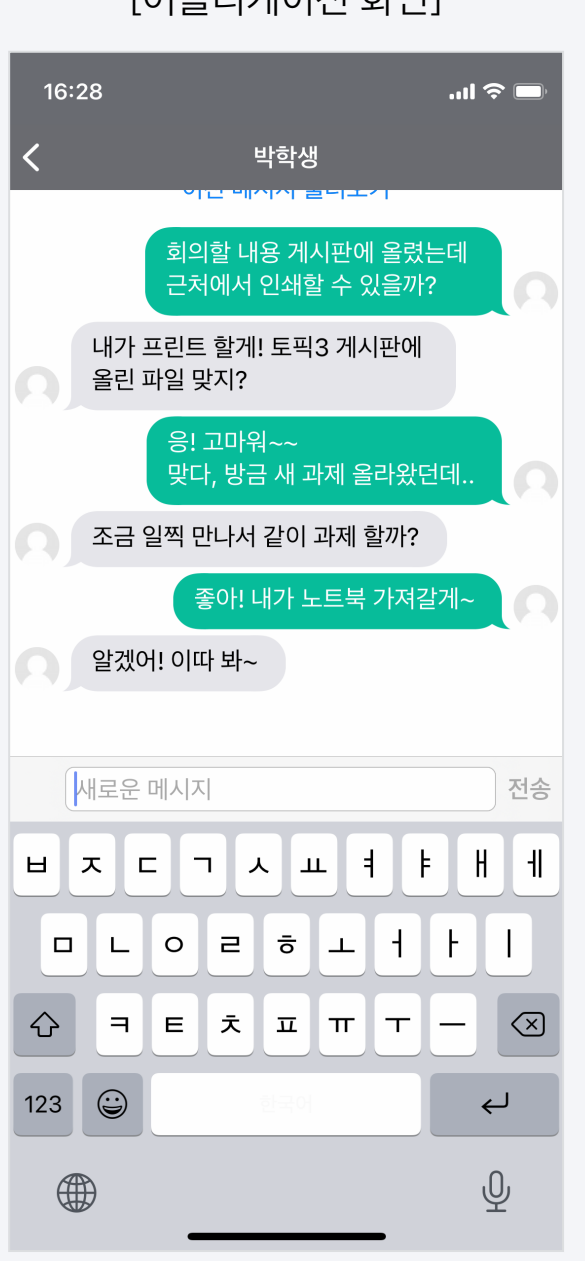

(1) 강의실에 접속합니다. (2) 상단의 '메뉴' 탭을 선택합니다. (3) 교수정보 또는 참여자목록을 선택합니다. (4) 쪽지를 보내고 싶은 사용자를 클립합니다. (5) 대화창이 열리면 쪽지를 보낼 수 있습니다.

**8**

3. 새로운 대화상대를 선택하는 방법은 아래와 같습니다.

- 2. 대화가 오간 사용자를 클릭해 대화 내역을 확인할 수 있습니다.
- 1. 하단의 대화(쪽지 모양 아이콘)를 클릭해 대화 목록으로 이동합니다.

모바일 코스모스에서는 강좌 참여자간 쪽지를 보낼 수 있습니다. 메시지는 PC환경의 쪽지와 연동되어 있습니다.

#### [어플리케이션 화면]

### 쪽지, 알림, 일정

## 코스모스 기능안내

## 대화(메시지), 알림, 일정

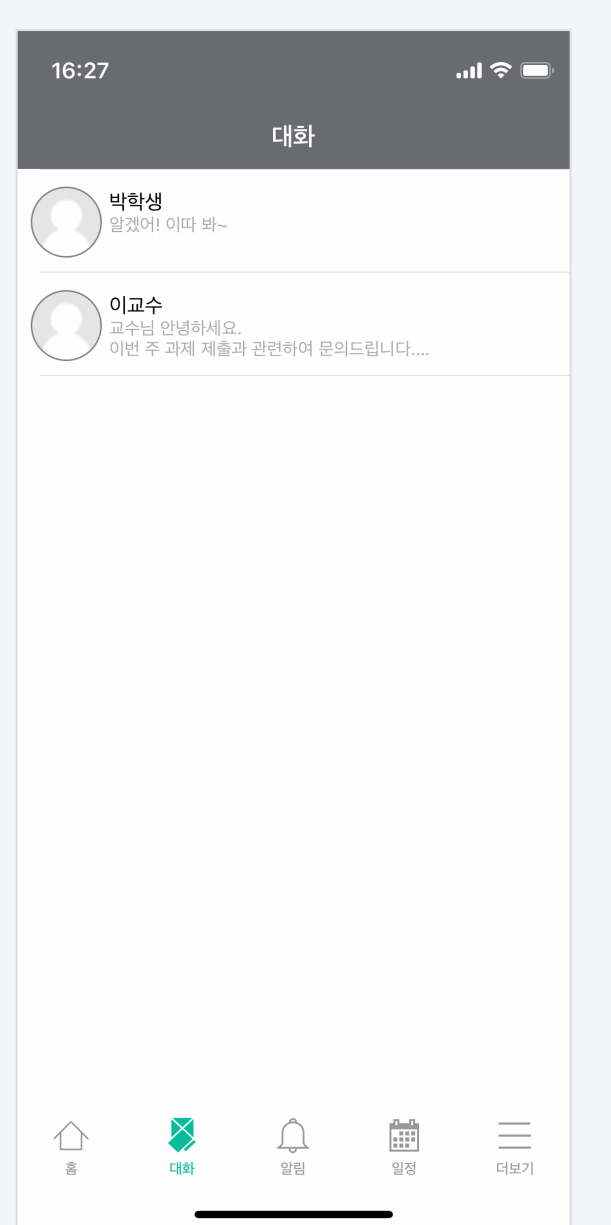

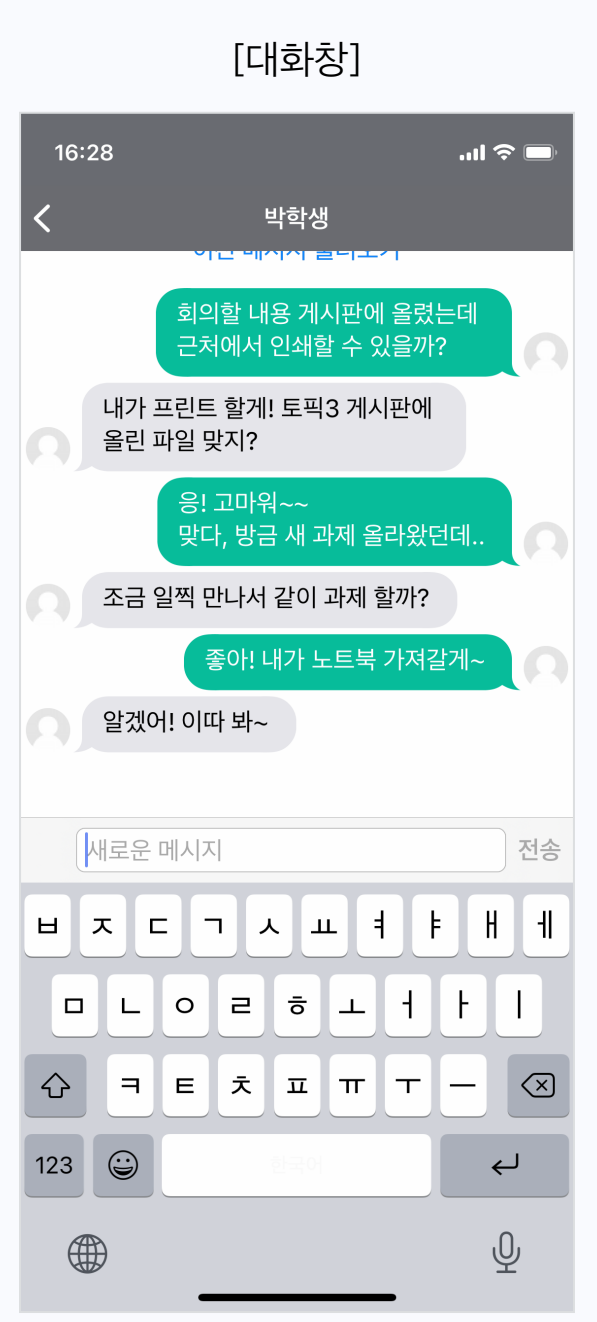

### [대화 목록] [대화창] [강의실 > 메뉴 > 교수정보/참여자목록]

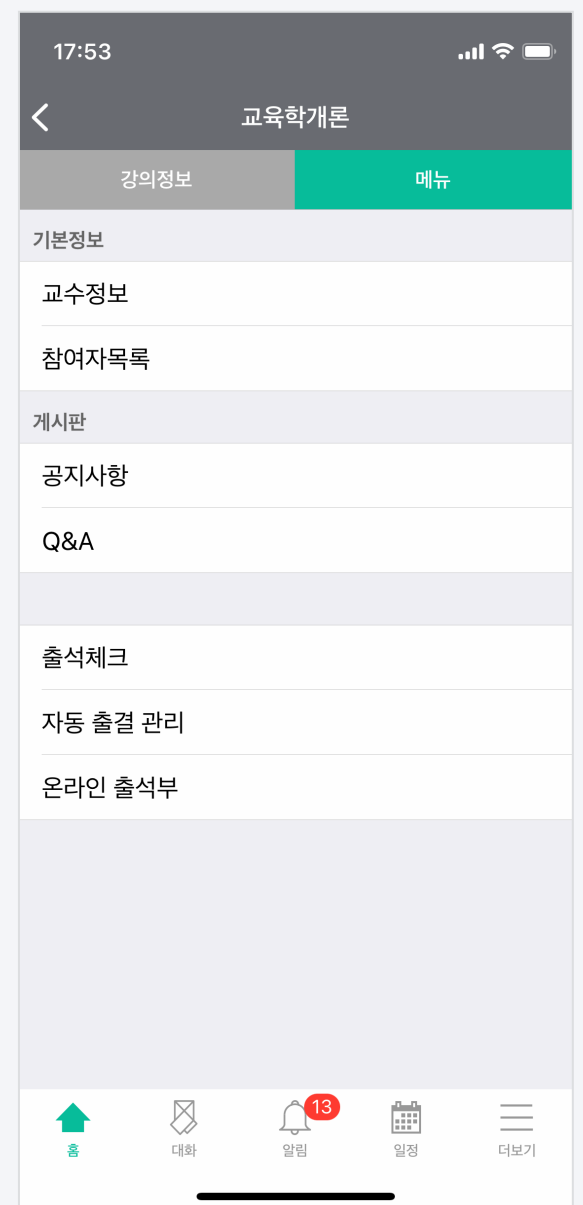

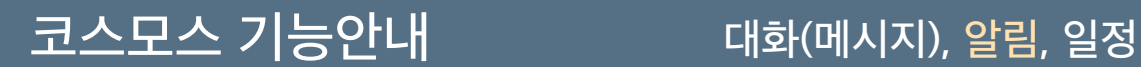

강의실에 새로운 공지사항 또는 학습활동이 등록되면 사용자의 휴대전화에 푸시(Push) 알람이 전송됩니다. 또한 알림 기능에서 내역을 확인할 수 있습니다.

1. 공지사항, 과제, 토론, 학습자료 등 사용자에게 전달할 새로운 내용이

등록되면 푸시 알림이 전송됩니다.

\* 어플리케이션을 실행하지 않을 때도 알림을 전송 받을 수 있습니다.

2. 어플리케이션 하단의 알림 아이콘을 클릭하여 과거에 전송된 알림

내역을 확인할 수 있습니다.

## [어플리케이션 화면]

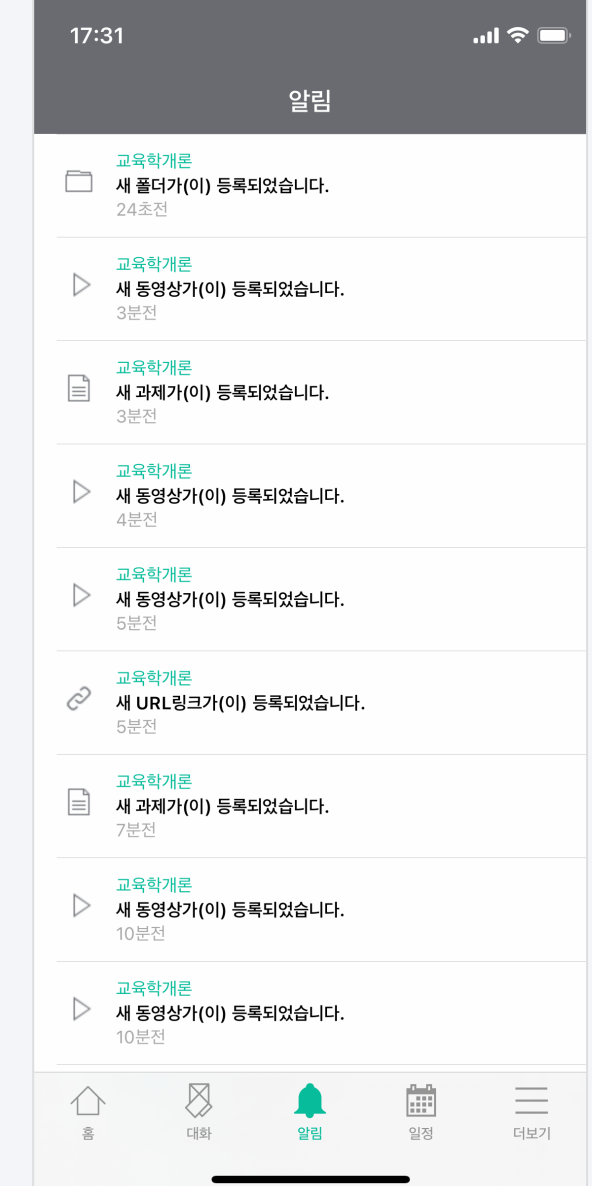

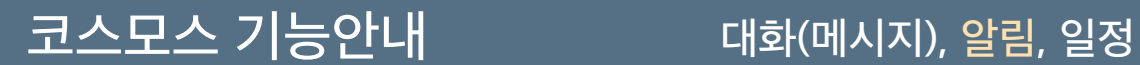

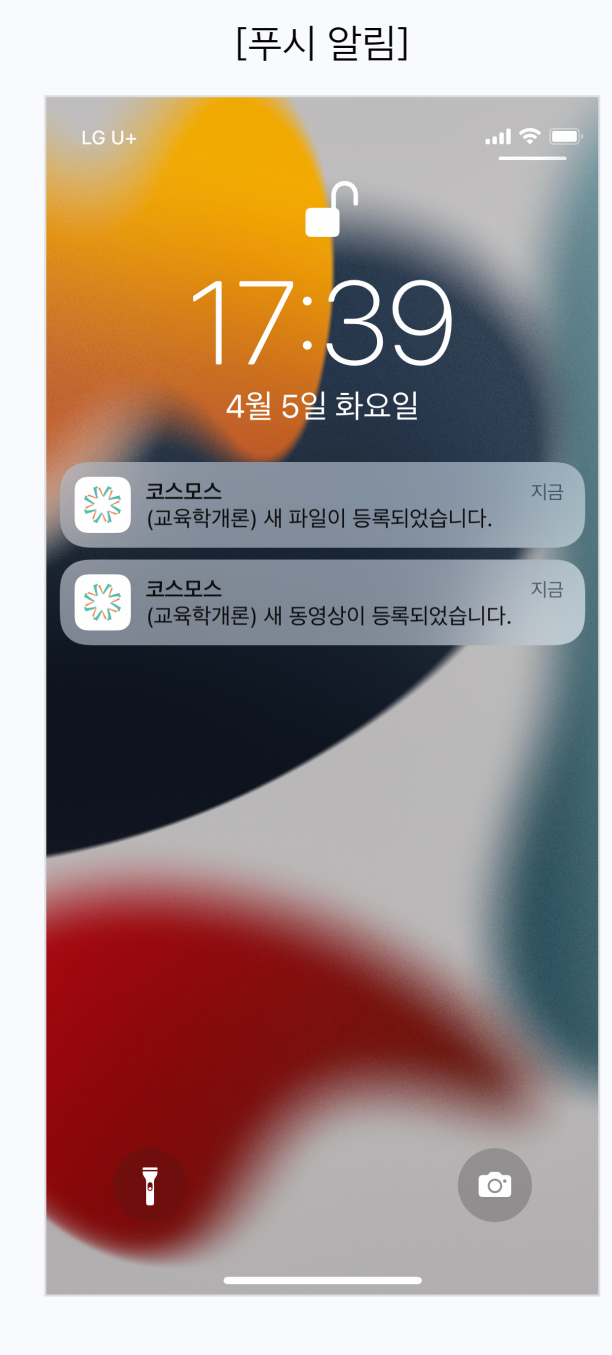

### [알림 내역 확인]

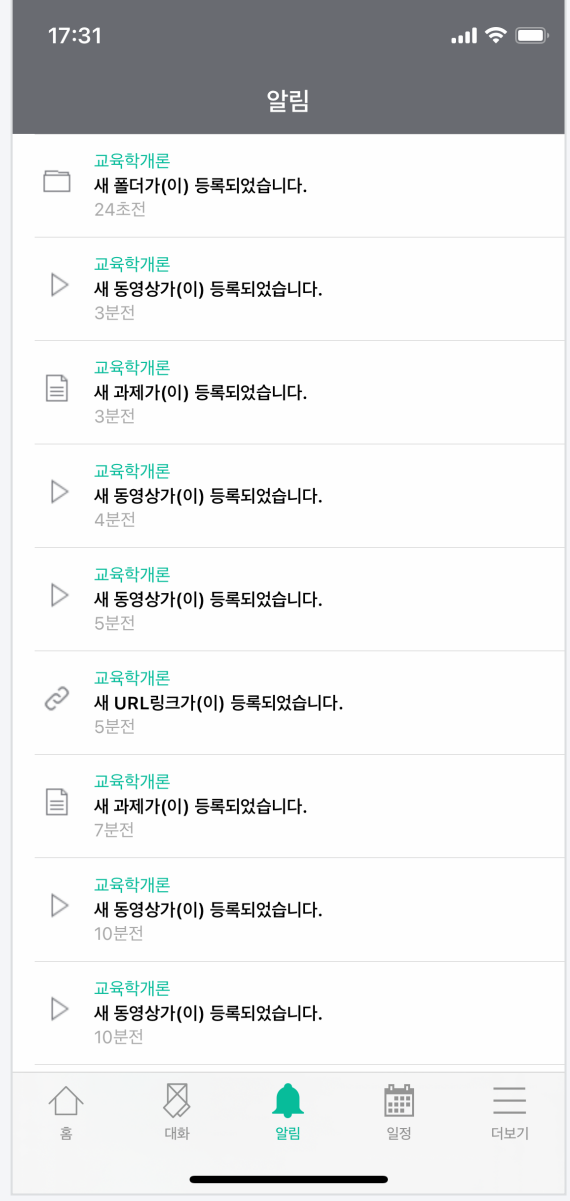

## 대화(메시지), 알림, 일정

### [어플리케이션 화면]

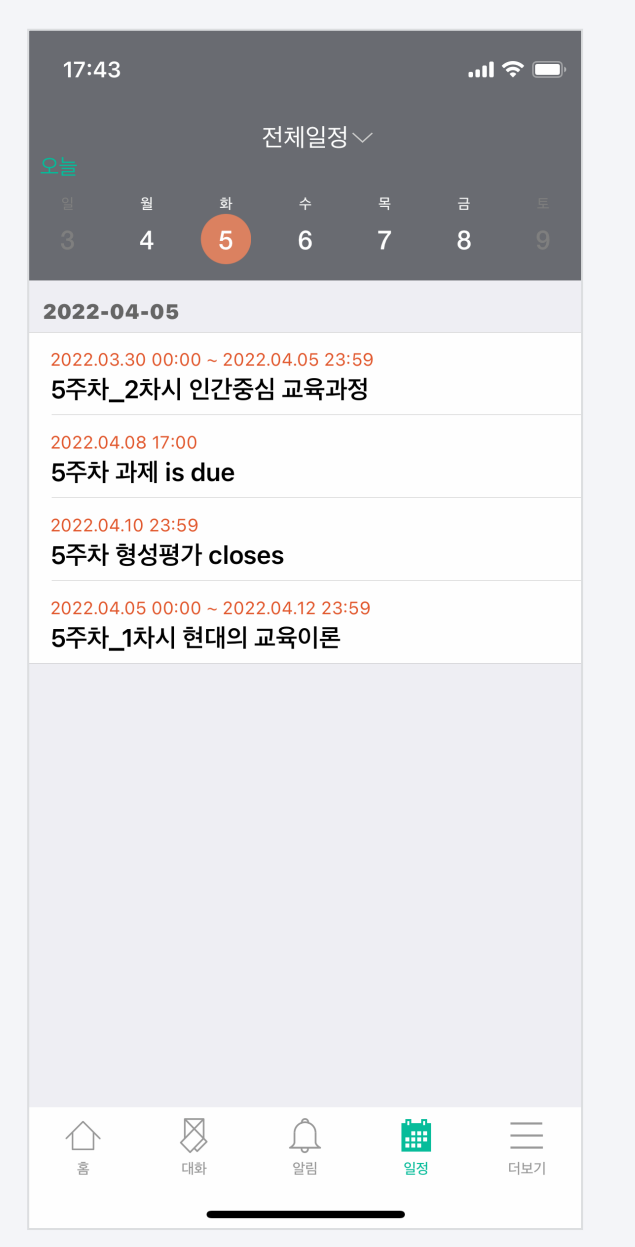

모바일 코스모스에서 학습일정을 확인할 수 있습니다. 과제 기한, 동영상 학습 수강 기한을 놓치지 않도록 활용할 수 있습니다.

- 1. 모바일 하단 영역의 일정을 클릭하여 일정관리 기능을 실행합니다.
- 2. 날짜 부분을 좌/우로 스와이프하여 이동할 수 있습니다.
- 3. 좌측 상단의 '오늘'을 클릭하여 오늘 날짜로 간편하게 이동합니다.
- 4. 특정 과목을 선택하여 일정을 확인하는 방법은 아래와 같습니다.

(1) 화면 상단 중앙 '전체일정' 클릭

(2) 강좌일정 클릭

(3) 강좌명 선택

## 대화(메시지), 알림, 일정

[일정 확인 기능]

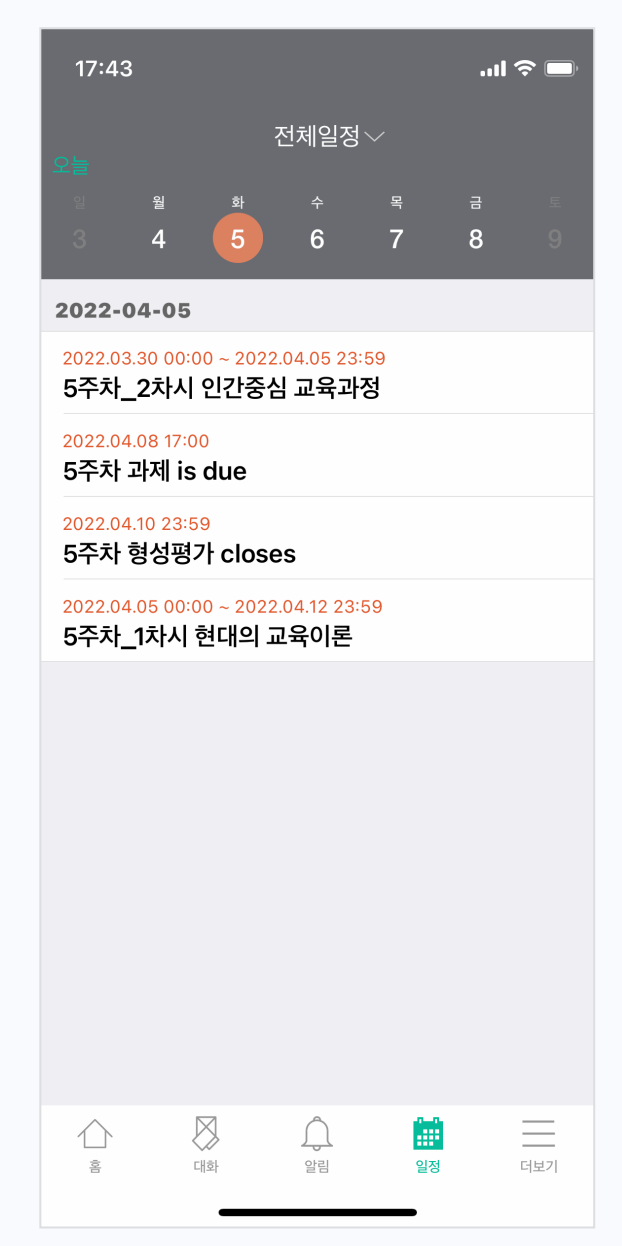

### [강좌일정 선택]

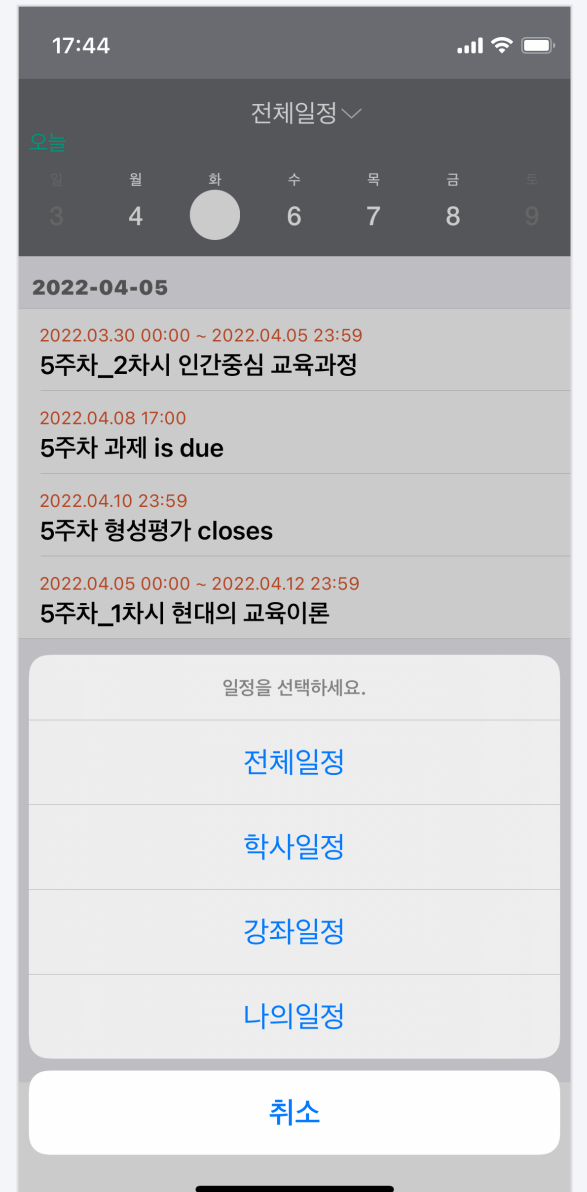

# 코스모스 기능안내 학습활동: 게시판

강의실에는 공지사항, Q&A 외 다양한 게시판이 있습니다. 모바일 코스모스의 게시판은 범용 서비스와 동일한 인터페이스로 설계해 쉽게 사용하실 수 있습니다.

- 1. 강의실에서 접근하고 싶은 게시판을 클릭합니다. 게시판의 종류는 아래
	- 그림과 같습니다.

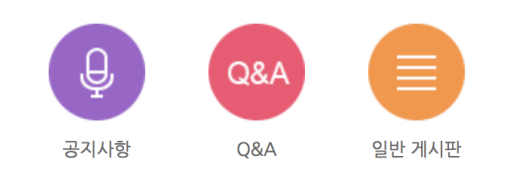

2. 글 목록은 날짜순(내림차순)으로 나타나며, 글을 클릭해 접근할 수

있습니다. 게시판의 종류에 따라 댓글이 작성 가능합니다.

- 3. 글을 쓸 권한이 있는 게시판에는 우측 상단에 글쓰기 아이콘이 나타납니다.
- 4. 제목과 내용을 입력한 후 작성 버튼을 눌러 글을 작성할 수 있습니다.

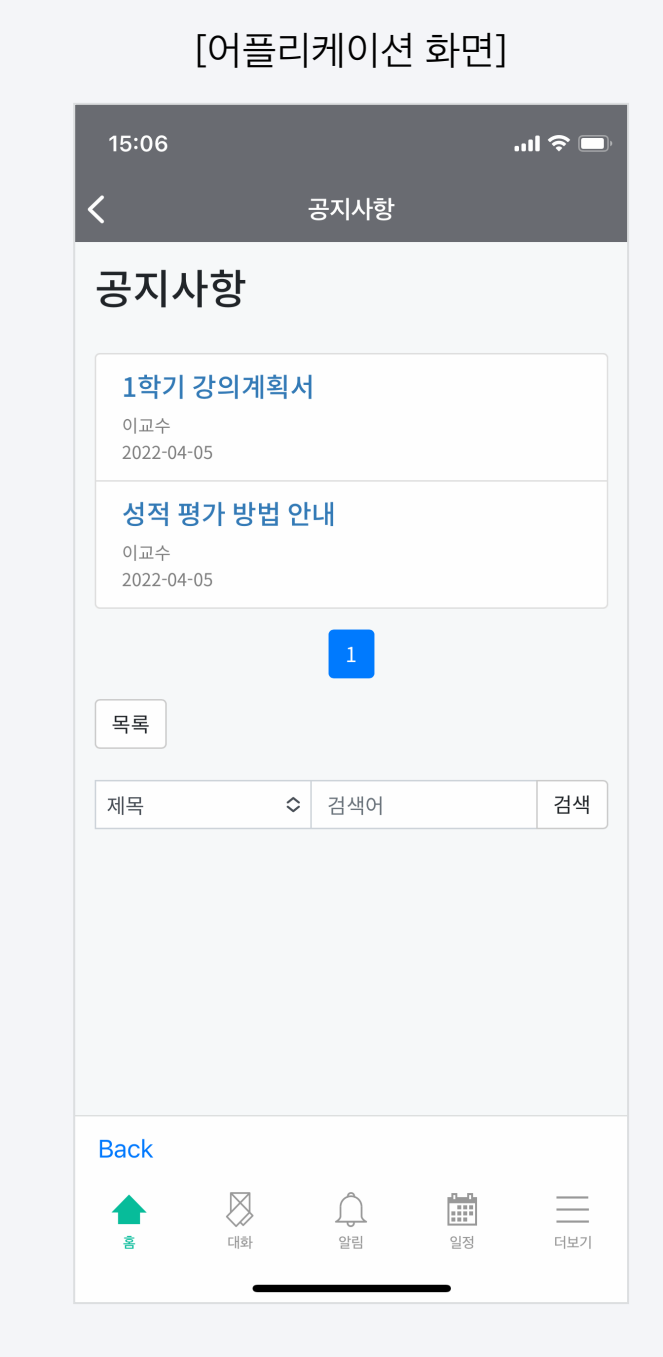

**14**

## $\frac{1}{\sqrt{2}}$ 학습활동: 게시판

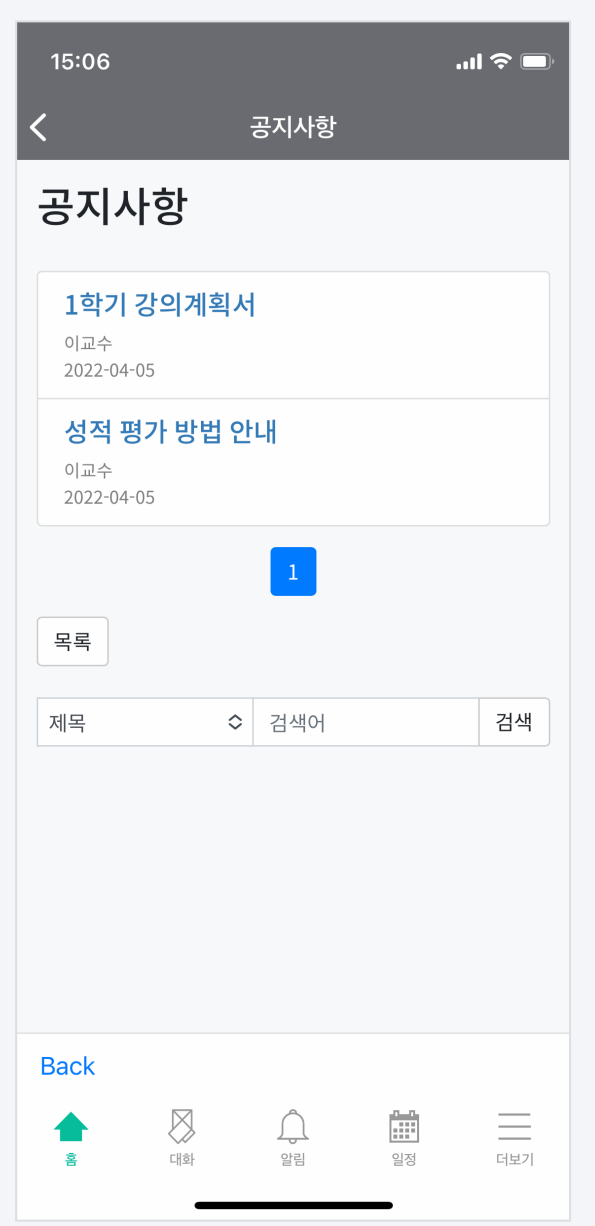

#### [글 목록] [게시물] [글 작성] 15:49  $m \approx 1$ **Q&A** 5주차 수업 관련 질문드립니다 작성자 : 조학생 작성일: 2022-04-06 15:20:56 조회수:2 교수님 안녕하세요. 교육학개론 수업을 듣고 있는 조학생입니다. 5주차 수업을 듣던 중 헷갈리는 부분이 있어 질 문드립니다. 목록 쓰기 답변 수정 ▌ 삭제 코멘트 <mark>저장</mark> 취소 **Back**  $\oslash$  $\left[\frac{n-n}{n+1}\right]$  $\equiv$  $\Box$ 홈 대화 알림 일정 더보기

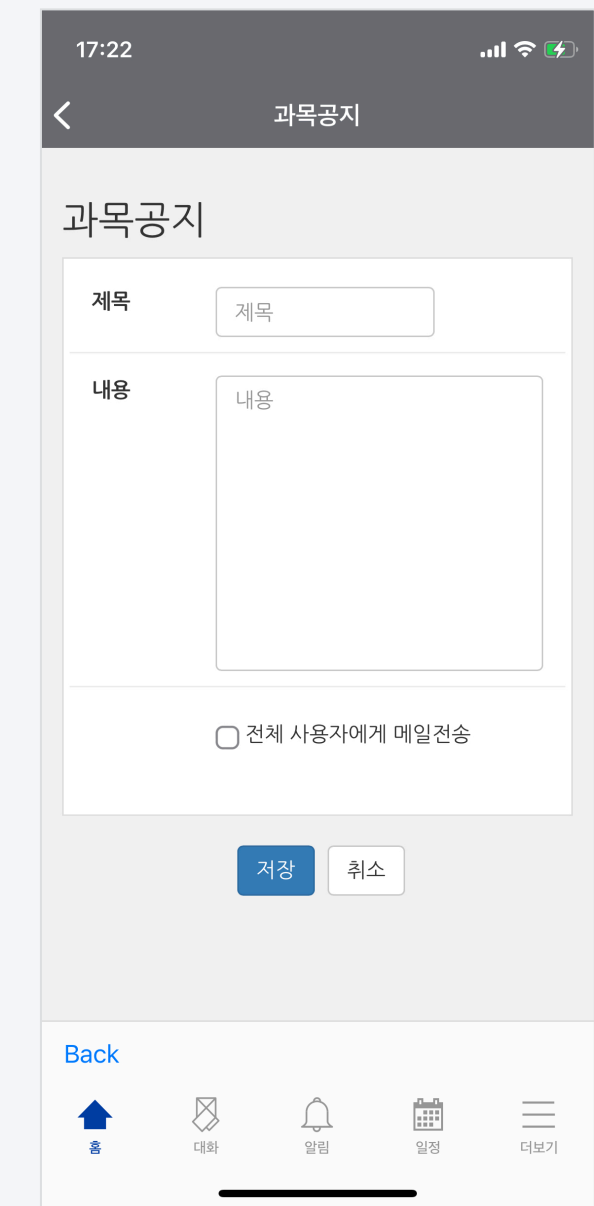

## 학습활동: 과제

### [어플리케이션 화면]

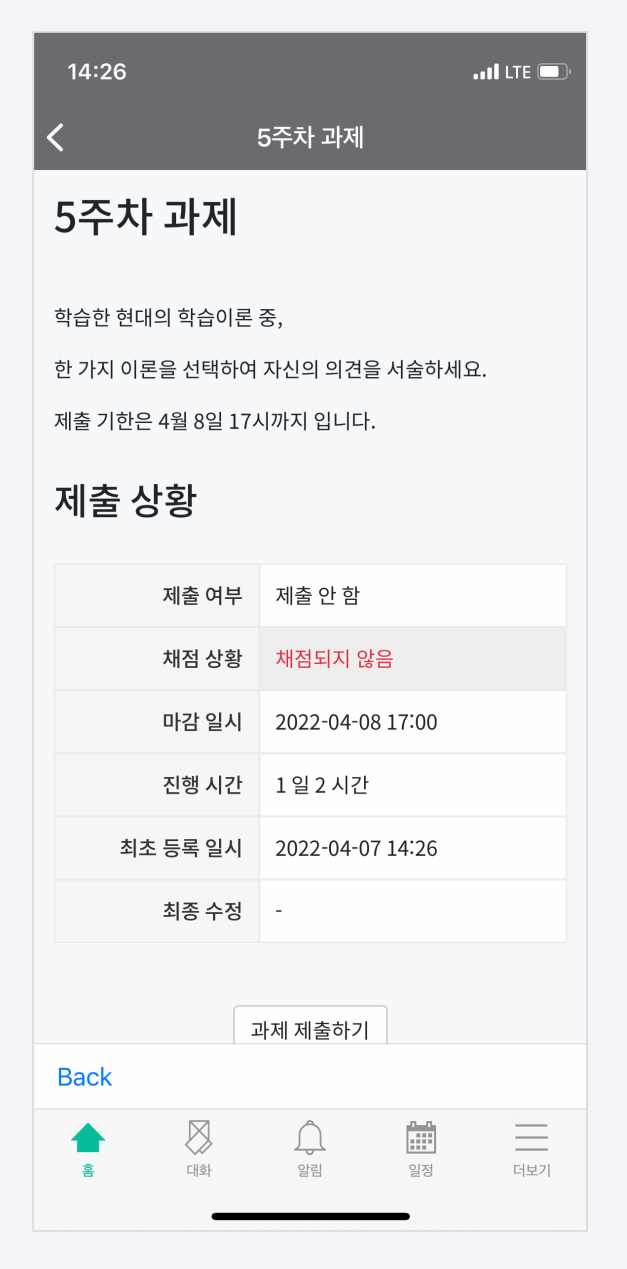

#### 모바일 코스모스에서 과제 제출상황과 점수를 확인할 수 있습니다.

1. 강의실에서 과제 아이콘을 클릭합니다. 과제 아이콘은 아래 그림과

같습니다.

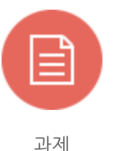

- 2. 학생은 다음의 정보를 확인할 수 있습니다.
	- 과제 제출 종료 일시
	- 마감까지 남은 기한
	- 채점 상태 및 성적
- 3. 교수자는 다음의 정보를 확인할 수 있습니다.
	- 과제 제출 대상 / 과제 제출한 학생

\* 과제 평가의 경우 PC환경에서 더욱 쾌적하게 진행하실 수 있습니다.

## 학습활동: 과제

## $[3]$  [강의실 내 과제]  $[3]$  [과제 페이지]

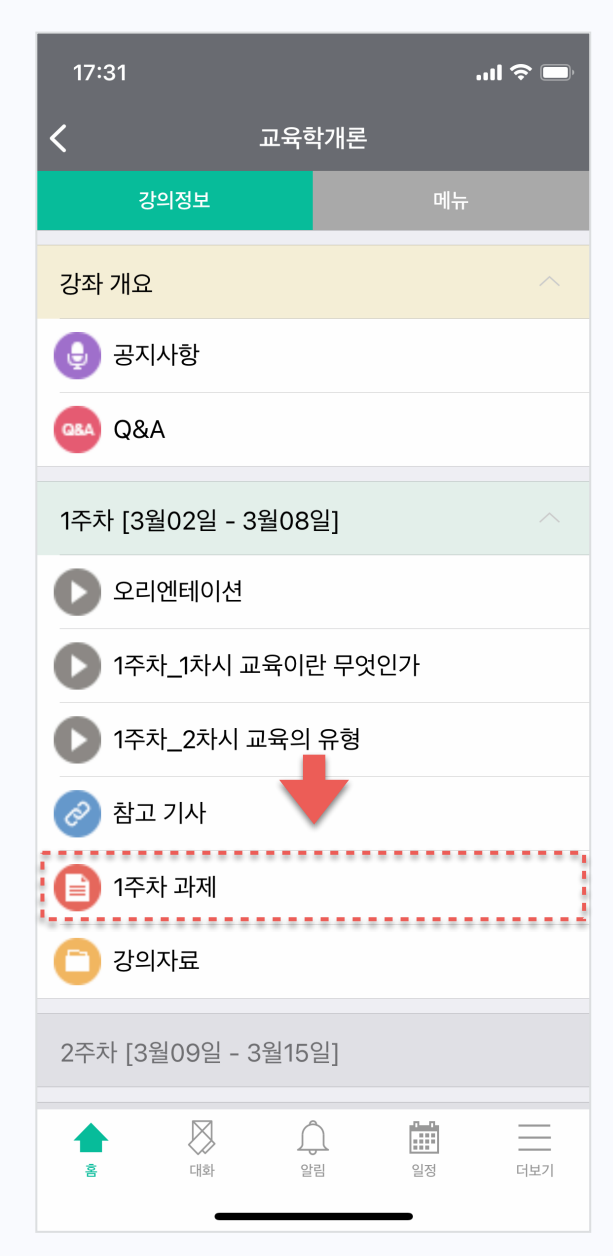

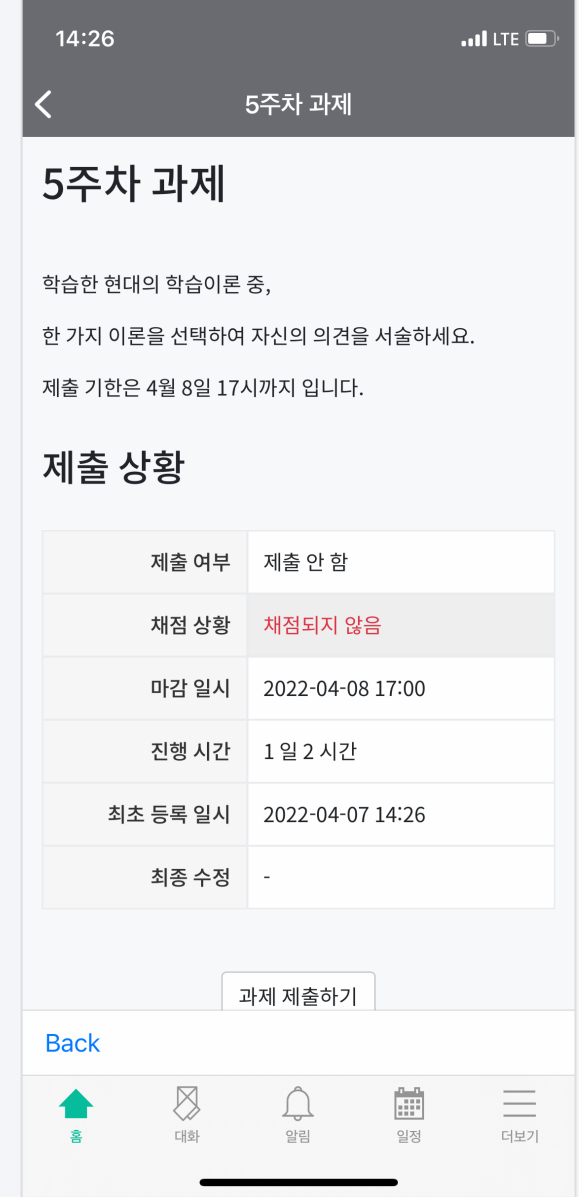

# 코스모스 기능안내 학습활동: 토론

토론은 학습 흥미를 높이고 고등의 학습목표를 달성하는 중요한 활동입니다. 모바일 코스모스를 이용해 언제-어디서나 토론활동에 참여할 수 있습니다.

1. 강의실에서 접근하고 싶은 토론을 클릭합니다. 토론 아이콘은 아래

그림과 같습니다.

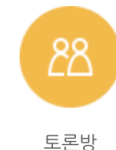

2. 교수님이 강의실에 추가한 토론의 형태에 따라 나타나는 다양한

인터페이스의 토론 활동 화면을 보실 수 있습니다.

\* 토론 유형 중 '블로그 토론'이 모바일에서 가장 쾌적하게 활동 가능합니다.

3. 제목 및 내용을 입력한 후 작성 버튼을 눌러 토론활동을 완료합니다.

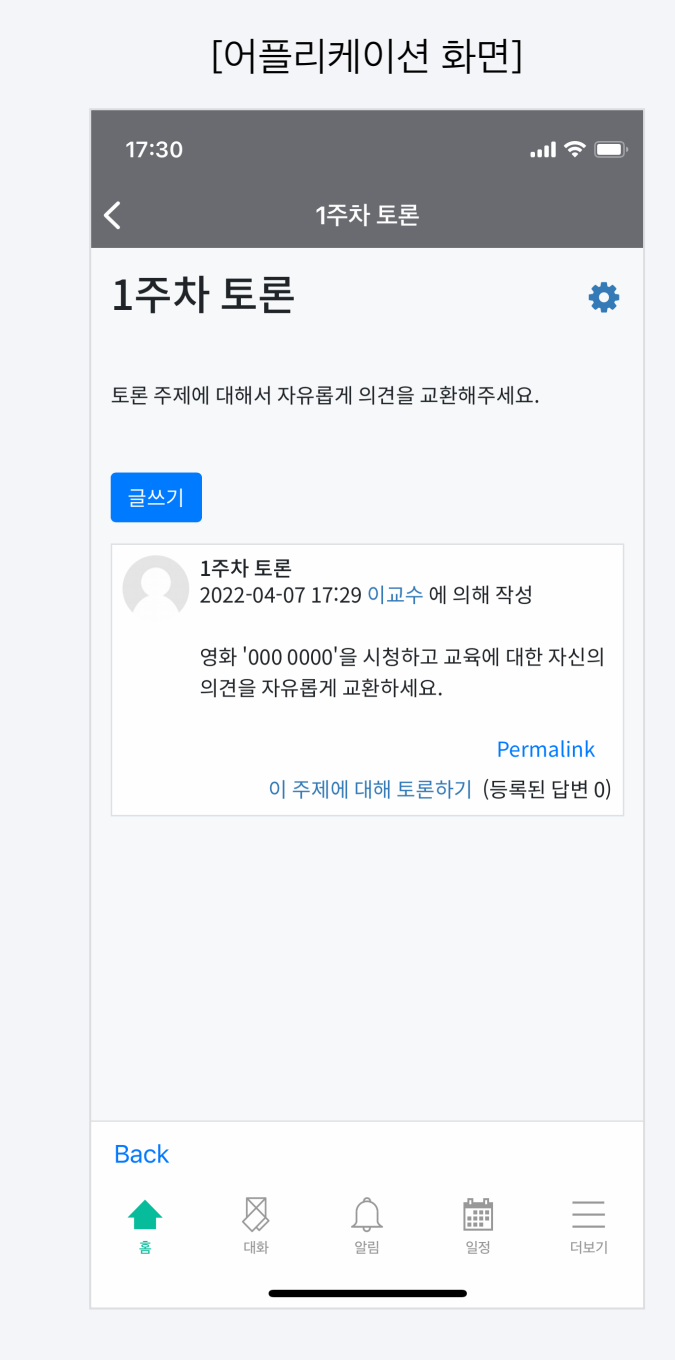

## 학습활동: 토론

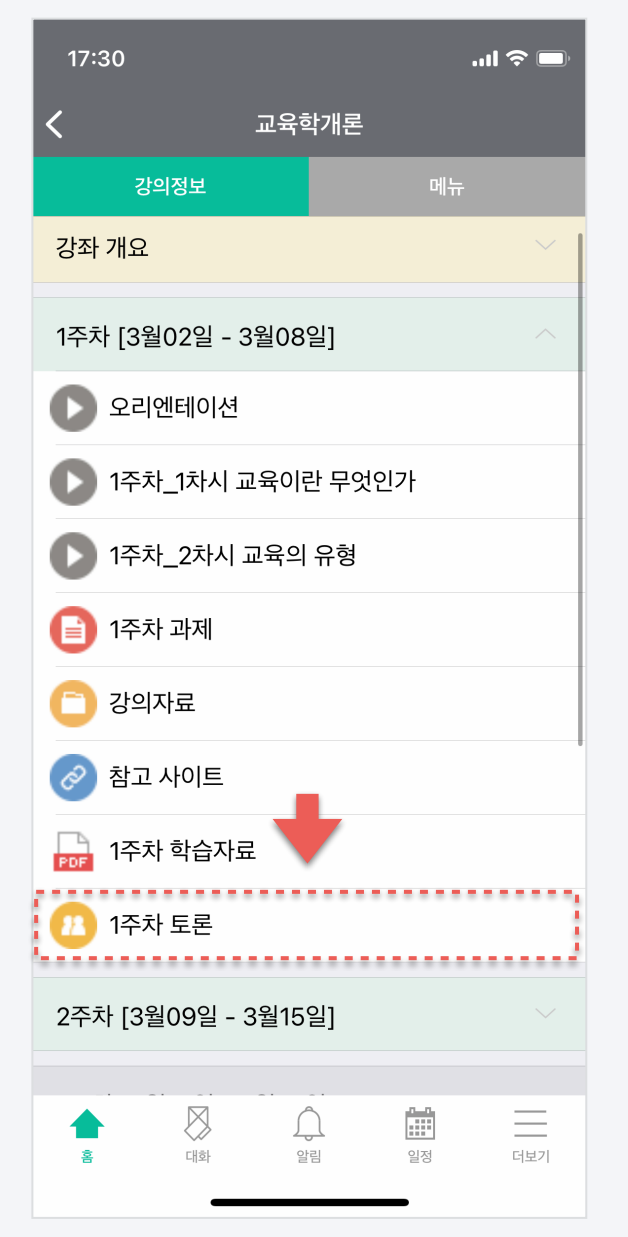

## [강의실 내 토론] [토론 화면(유형: 블로그 토론)] [답변 등록]

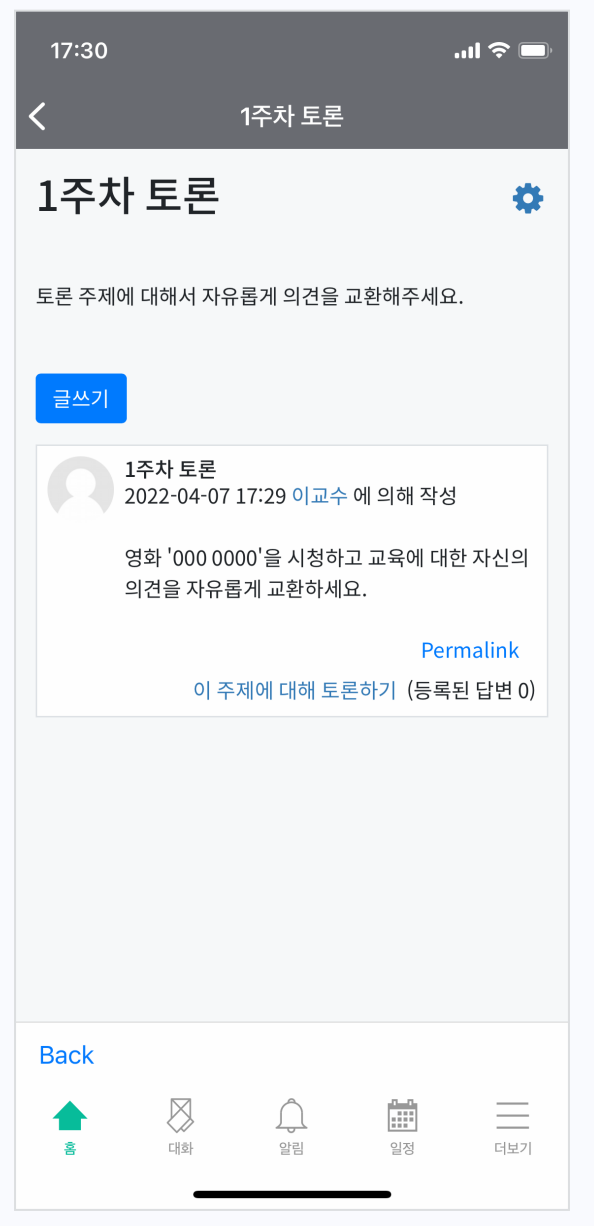

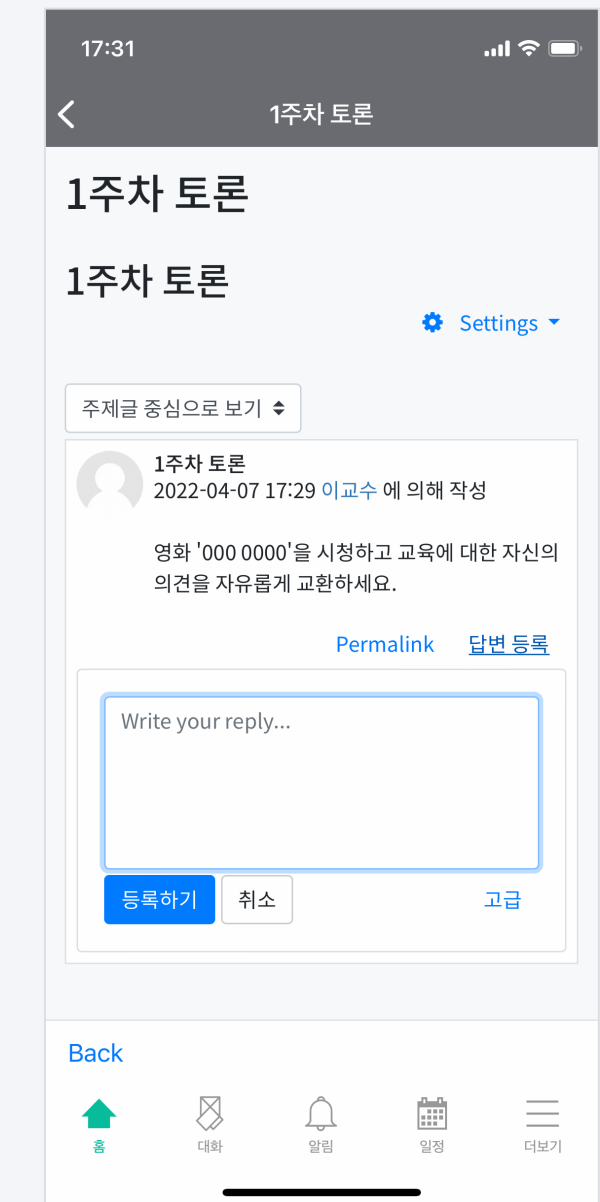

## 학습활동: 강의자료

#### [어플리케이션 화면]

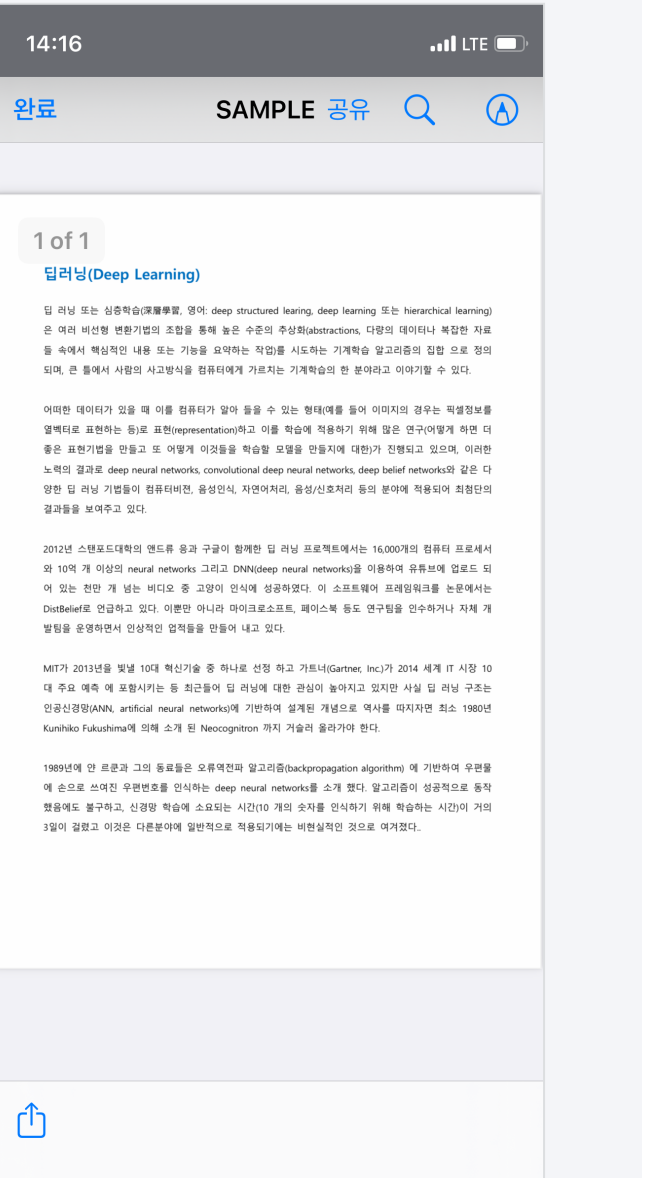

강의실에 올라온 강의자료를 모바일 코스모스로 바로 확인하세요. 사용자가 선호하는 서드파티 어플리케이션에 연결하여 사용할 수도 있습니다.

1. 강의실에서 파일 아이콘을 클릭합니다. 파일의 종류에 따라 아이콘이

다르게 나타납니다. 아래 아이콘은 PDF 아이콘 입니다.

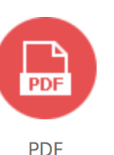

2. 모든 형태의 문서를 바로 확인하실 수 있습니다.

\* docx, pptx, xlsx, pdf, hwp 등 지원.

3. 파일을 필기앱, 뷰어앱 등 서드파티 어플리케이션에 연결하여

이용할 수 있습니다. (단, 다운로드 금지 설정된 문서는 연결이 불가능)

- iOS: 화면 좌측 하단 공유 아이콘을 클릭

- 안드로이드: 문서를 열 때 서드파티 앱 선택 가능

## 학습활동: 강의자료

### $[3]$  [강의실 내 파일]  $[3]$  [파일 뷰어]

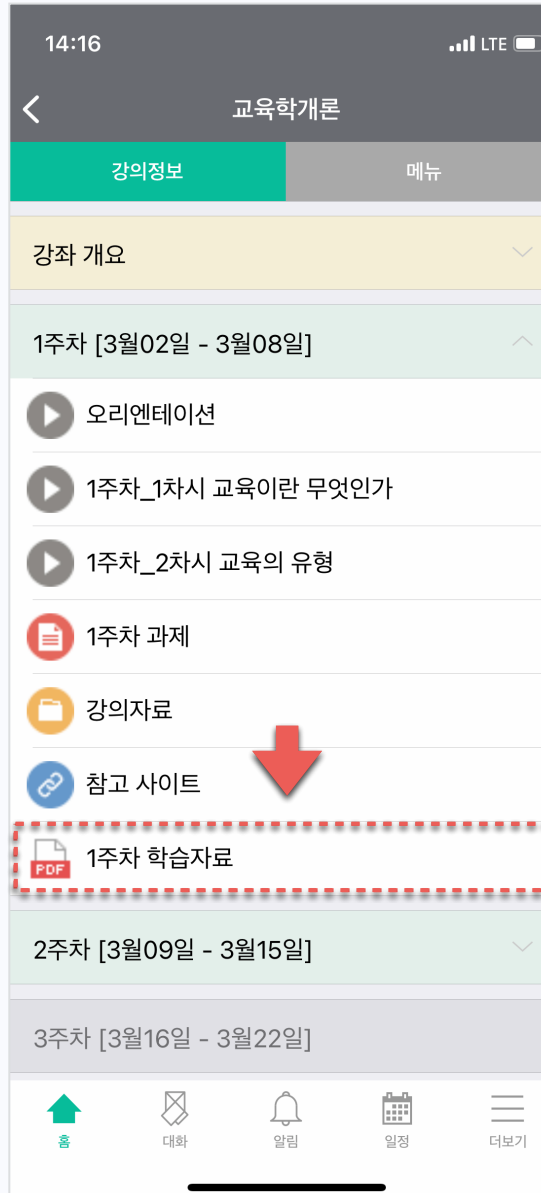

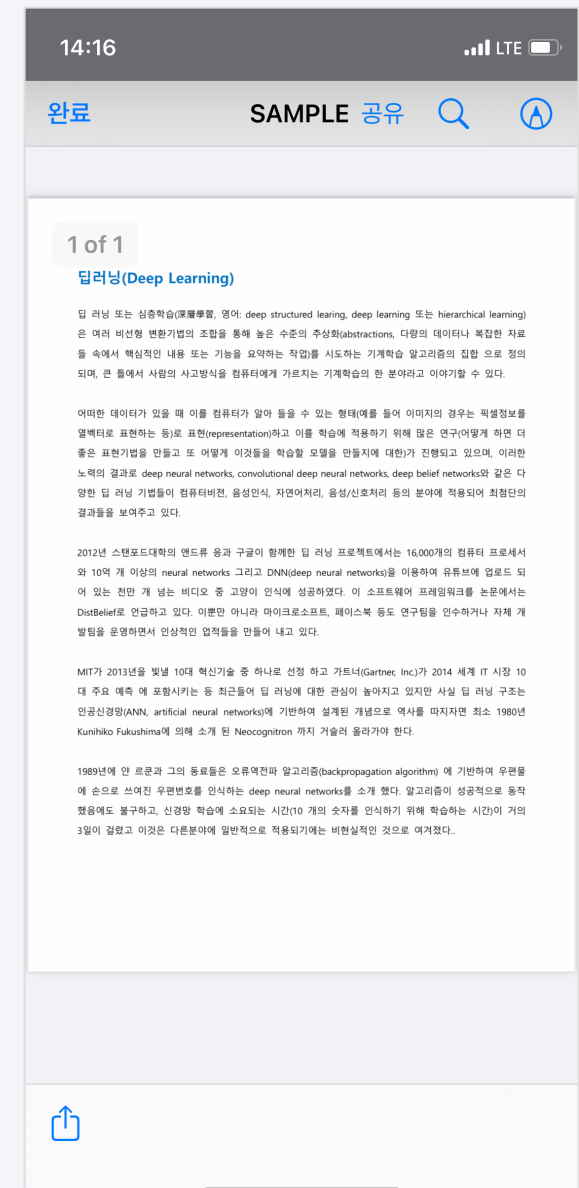

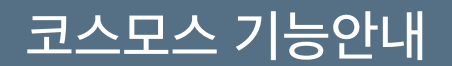

e-Learning 강의 뿐 아니라 오프라인 강의에서도 플립러닝, 블렌디드 러닝 등 다양한 교수법이 활용되면서 동영상 콘텐츠는 매우 중요한 학습자원이 되었습니다.

언제 어디서나 모바일 코스모스가 있으면 동영상 학습이 가능하며, 진도체크도 지원합니다(수강 후 출석 확인 필수)

- 1. 강의실에서 동영상 콘텐츠 아이콘을 클릭합니다. 아이콘은 우측의 그림과 같습니다.
- 2. 동영상을 클릭하여 재생할 수 있으며, 진도체크가 될 때는 구간이동/배속재생이 제한됩니다.
	- 학교 규정에 따라 모바일에서 진도체크를 지원하지 않을 수 있습니다.

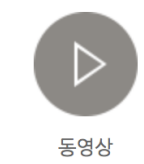

[어플리케이션 화면]

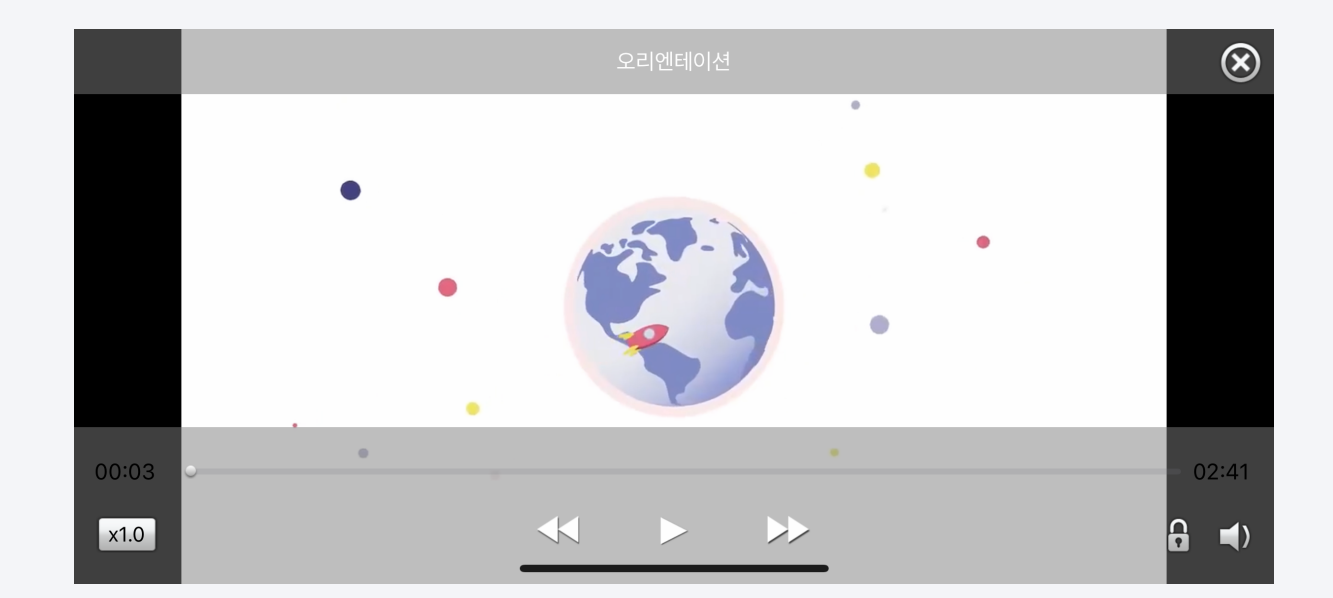

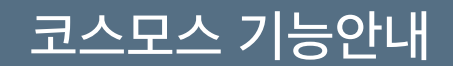

[어플리케이션 화면]

학습자는 본인의 출석상태를 확인할 수 있습니다. 날짜 및 교시 별로 출석상태를 확인하고 관리하도록 활용할 수 있습니다.

- 1. 강의실에 접속해 상단의 '메뉴' 탭을 클릭합니다.
- 2. '오프라인 출석확인'을 클릭합니다.
- 3. 화면의 상하로 스크롤하여 날짜-교시 별 출석상태를 확인할 수 있습니다.

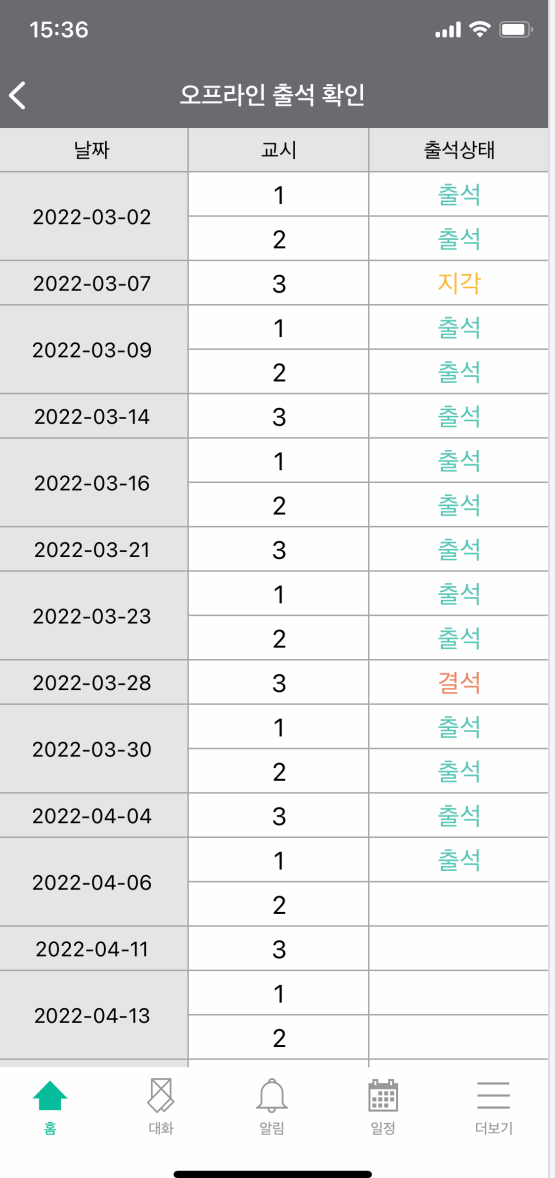

## 성적 및 강좌출석: 출석(자동출결 - 교수자)

#### [어플리케이션 화면]

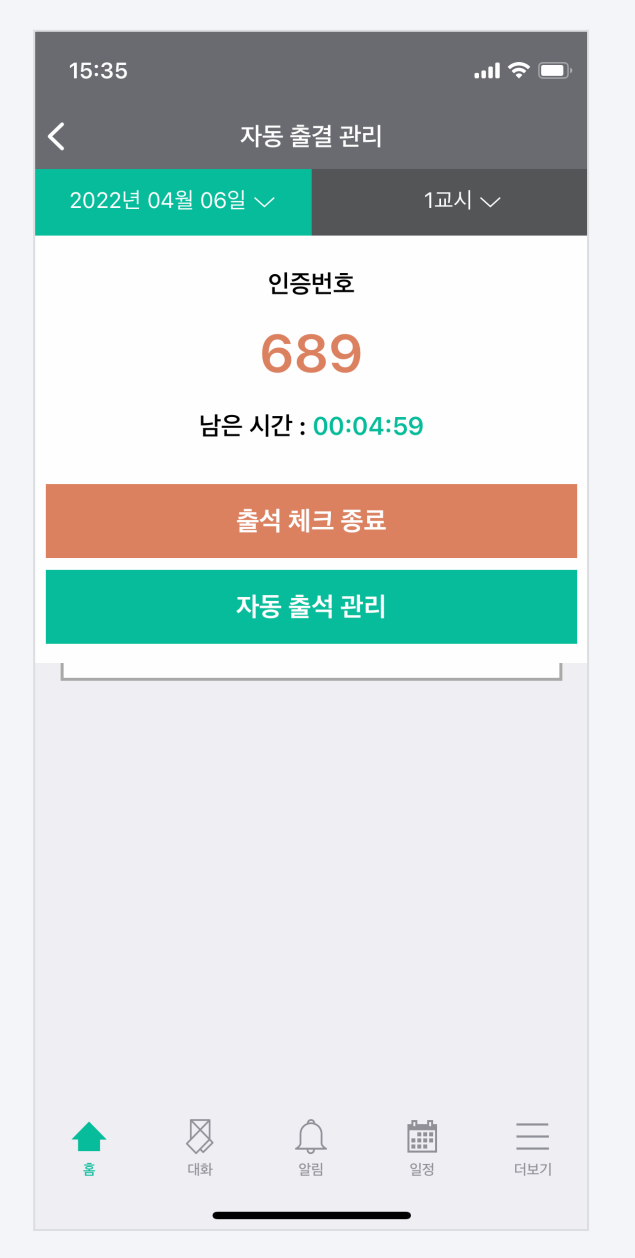

수강생이 많은 강의에서 출석을 부르는 긴 시간이 부담스러울 때 자동출석 기능을 사용하면 간편하고 빠르게 출석점검을 완료할 수 있습니다.

- 1. 강의실에 접속해 상단의 '메뉴' 탭을 클릭합니다.
- 2. '자동 출결 관리'를 클릭합니다.
- 3. 상단 탭에서 날짜 및 교시를 선택합니다.
- 4. 출석 응답을 받을 시간을 선택합니다.
- 5. '출석 체크 시작'을 클릭합니다.
- 6. 화면에 나타난 일회용 인증번호를 학생들에게 불러주거나
	- 빔 프로젝트 또는 화면을 통해 보여줍니다.

## 성적 및 강좌출석: 출석(자동출석 - 교수자)

## [자동 출결 관리 위치] [자동 출결 설정] [자동 출결 진행중]

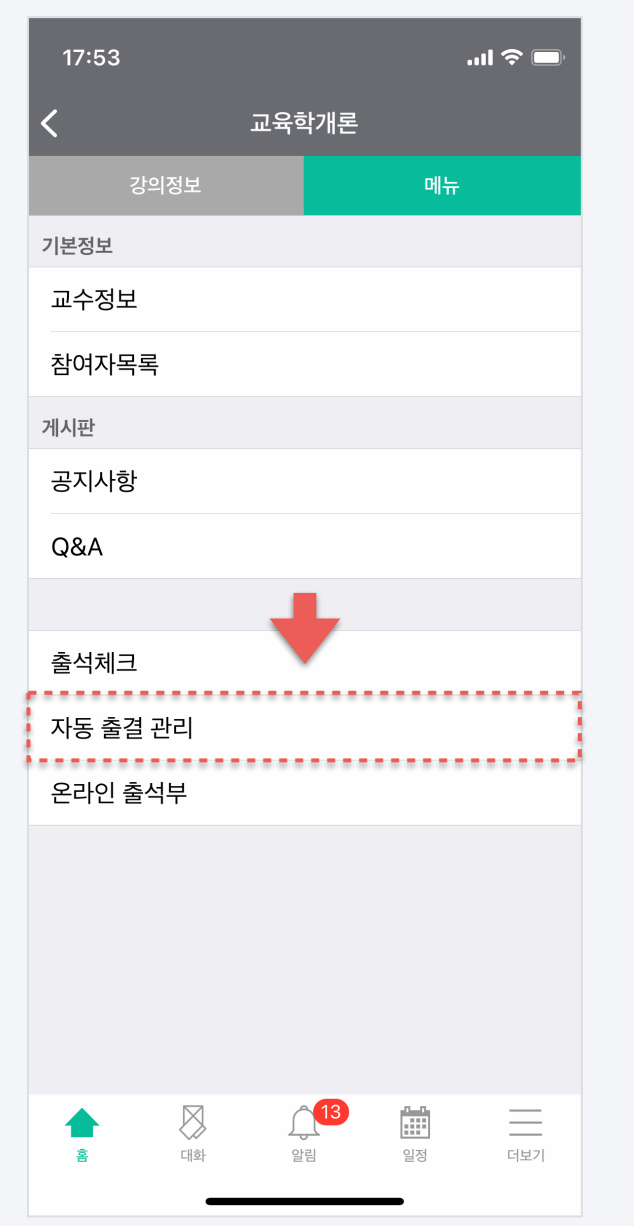

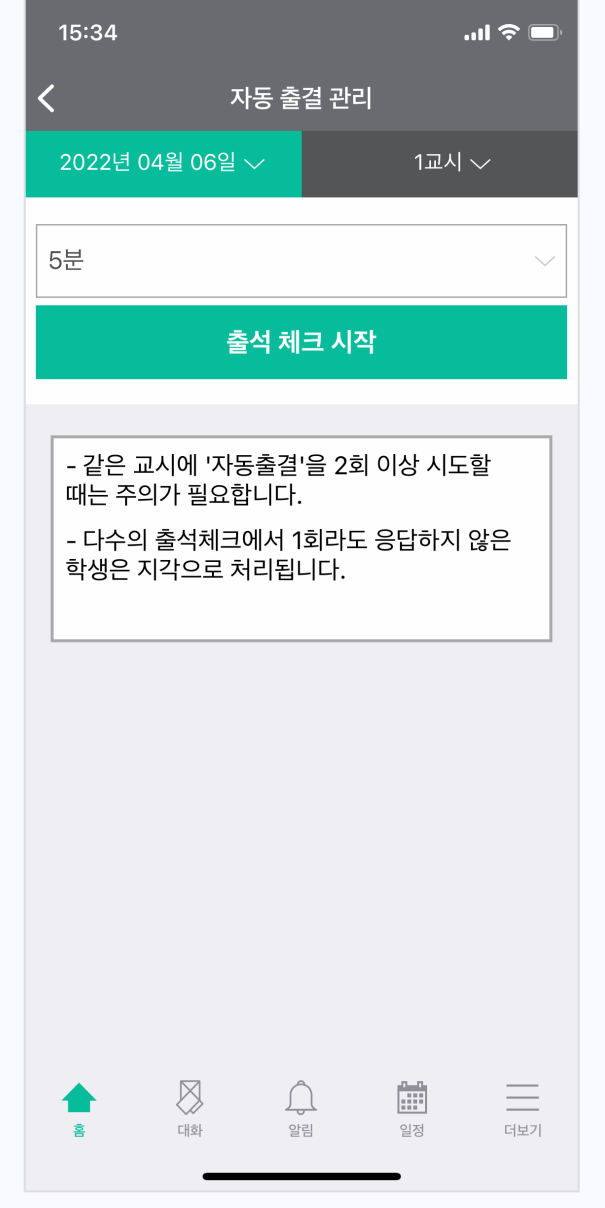

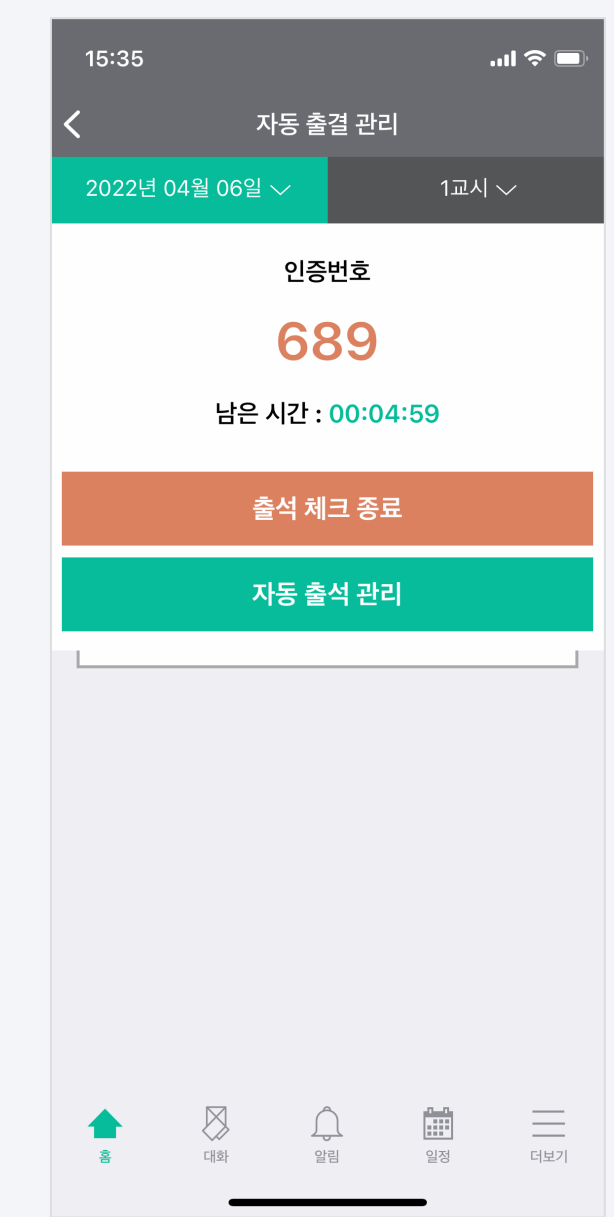

## 성적 및 강좌출석: 출석(자동 출석 - 학습자)

[어플리케이션 화면]

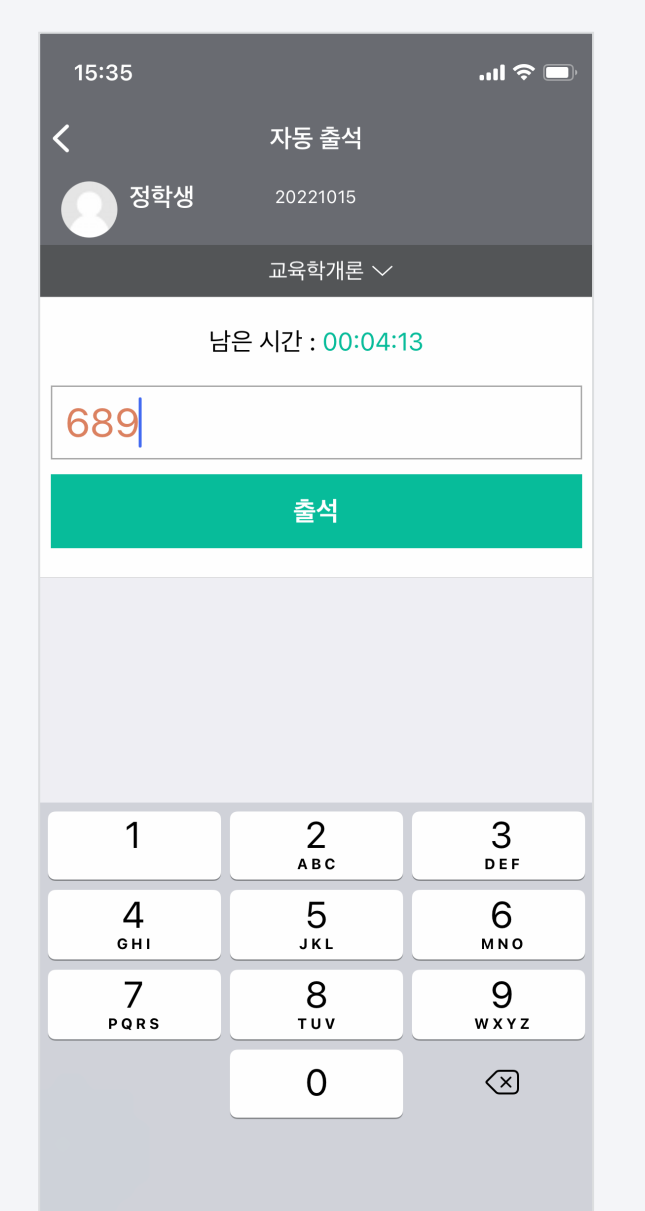

학습자들은 교수자가 자동출결관리를 시작했을 때 모바일 코스모스를 이용해 본인의 출결을 응답할 수 있습니다.

- 1. 강의실에 접속해 상단의 '메뉴' 탭을 클릭합니다.
- 2. '자동 출석'을 클릭합니다.
- 3. 교수자가 불러준 또는 보여준 인증번호를 입력합니다.
- 4. 출석(출석확인) 버튼을 눌러 출석을 완료합니다.

## 성적 및 강좌출석: 출석(자동출석 - 학습자)

## [자동 출석 위치]

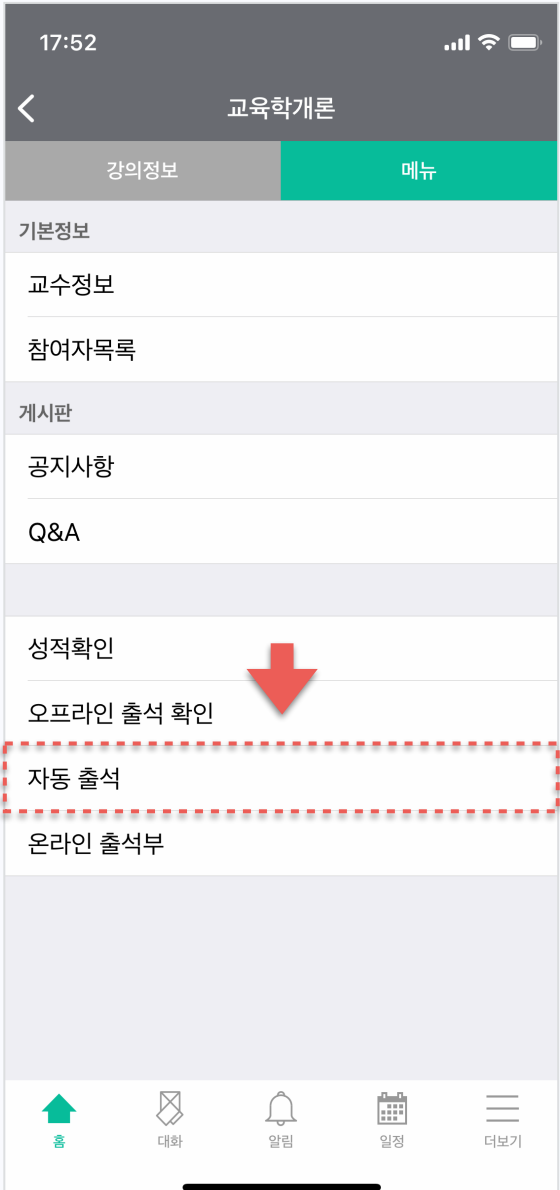

### [자동 출석 응답]

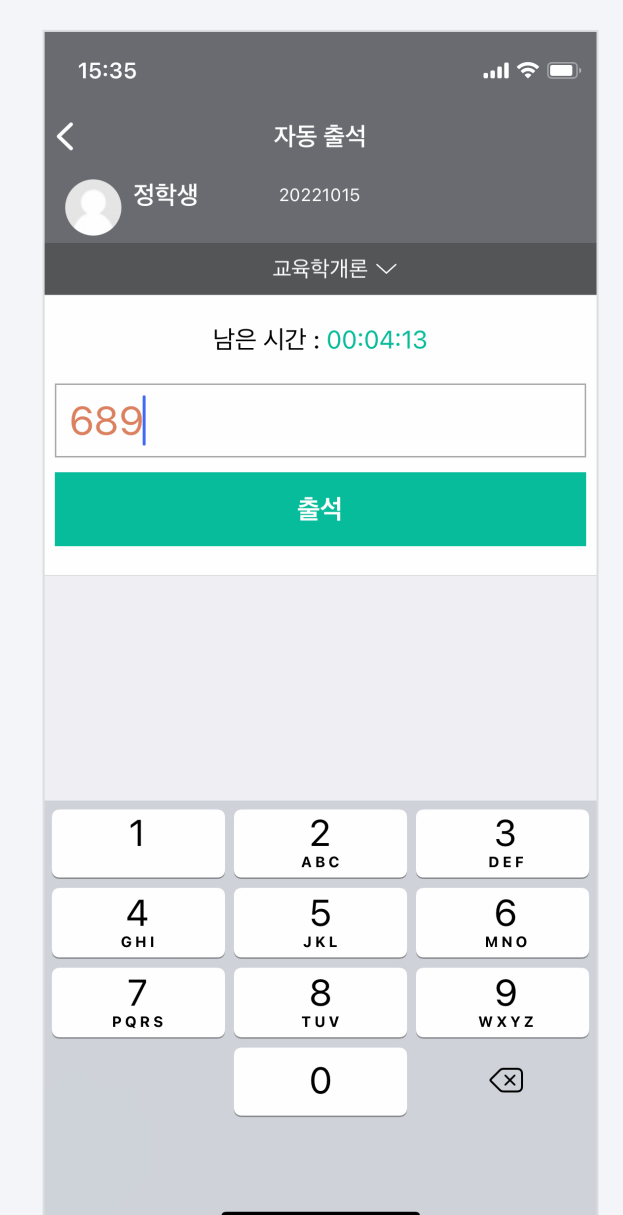

## 코스모스 기능안내 성적 및 강좌출석: 출석(수동출석 - 교수자)

학생 수가 적은 강좌에서 학생이름을 호명하며 직접 출석체크를 할 수 있습니다. 이 때 출석부나 PC로 LMS를 켤 필요없이 모바일에서 수동 출석체크가 가능합니다.

- 1. 강의실에 접속해 상단의 '메뉴' 탭을 클릭합니다.
- 2. '출석체크'를 클릭합니다.
- 3. 상단 탭의 날짜 및 교시를 선택합니다.
- 4. 학생 명단 우측에 드롭다운/버튼을 클릭합니다.
- 5. 출석/결석/지각/기타 등 학생의 출석상태에 따라 선택합니다.

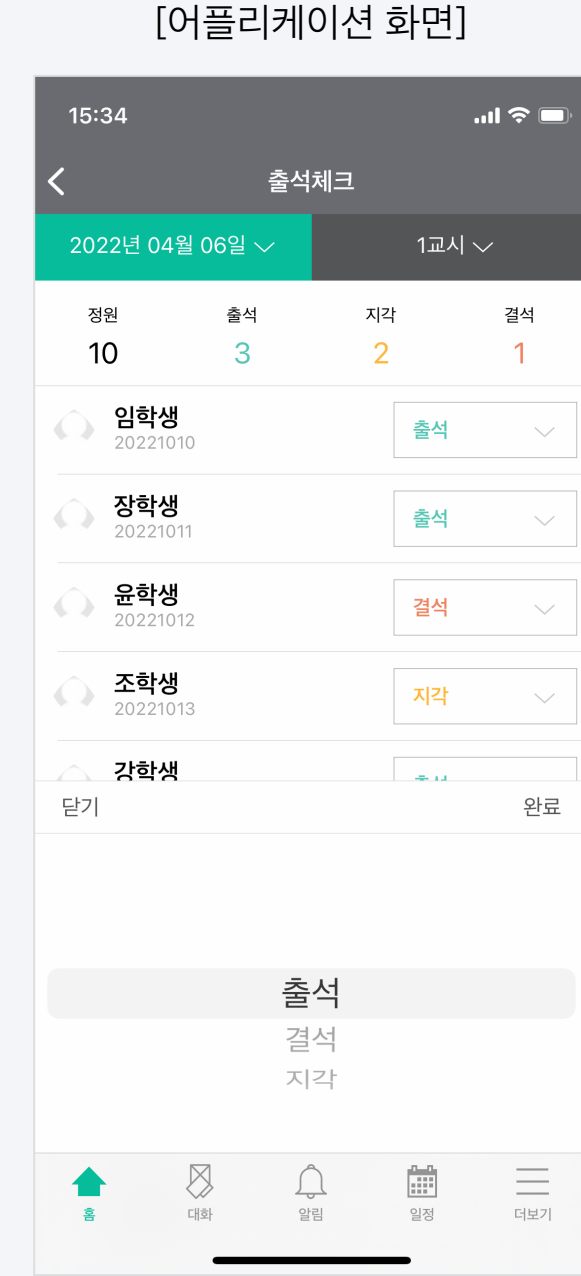

**28**

## 기타기능

### [어플리케이션 화면]

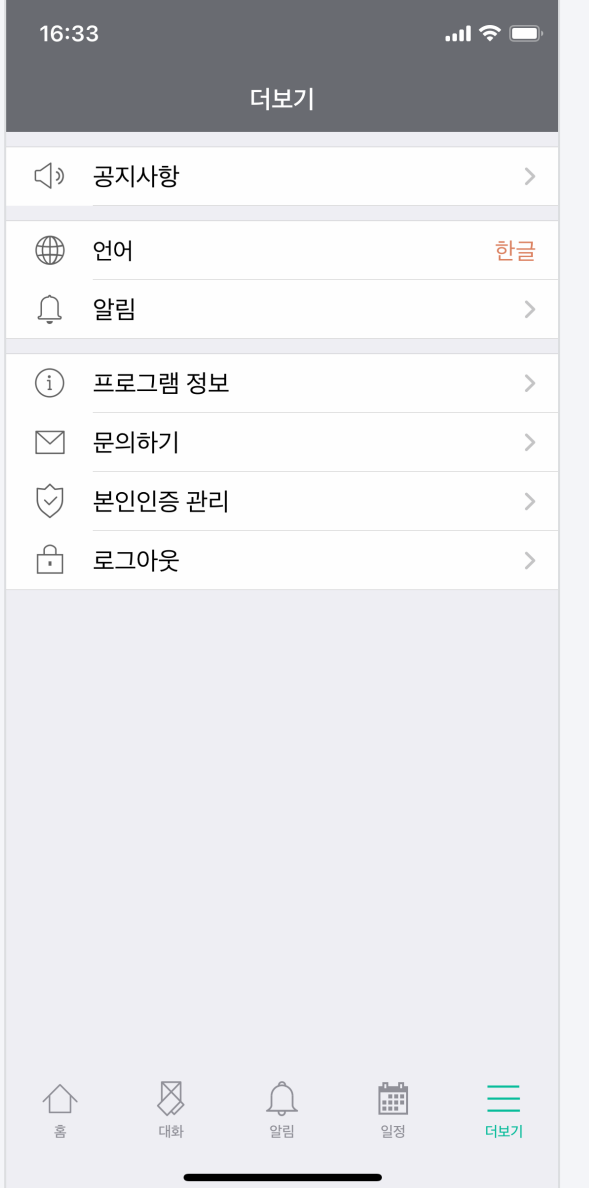

모바일 코스모스의 언어 및 알림 설정할 수 있습니다. 또한 문의하기 기능을 이용해 앱 관련 문의 및 개선사항을 보내실 수 있습니다.

- 1. 공지사항: 학습관리시스템(LMS)의 공지사항 게시판에 접근합니다.
- 2. Q&A: LMS 및 모바일 코스모스 사용과 관련된 문의사항을 남길 수 있는 게시판 입니다.
- 3. 언어: 한글 영어를 선택하여 앱을 활용할 수 있습니다.
- 4. 알림: 진동 및 소리를 설정할 수 있습니다.
- 5. 프로그램 정보: 이용하고 있는 모바일 코스모스의 버전을 확인합니다.
- 6. 로그아웃

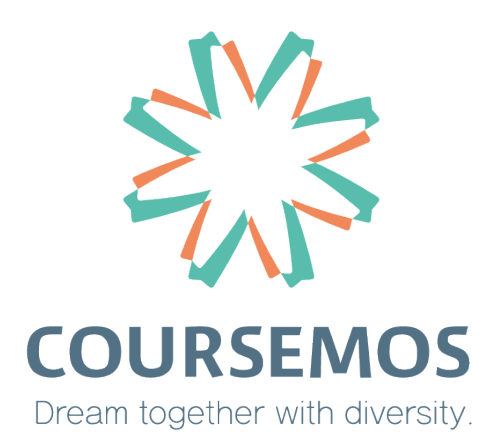